## **E-Filing** A step-by-step approach

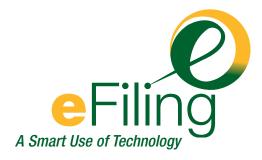

This publication is available upon request in accessible formats. Contact the Information Distribution Centre at the numbers listed below.

For additional copies of this publication, please contact:

E-Filing Help Desk Office of the Superintendent of Bankruptcy Industry Canada

Tel.: 1-877-227-3672 (613) 288-5233

E-mail: OSB.efiling.helpdesk@ic.gc.ca

This publication is also available electronically on the World Wide Web at the following address: **www.osb-bsf.gc.ca** 

#### **Permission to Reproduce**

Except as otherwise specifically noted, the information in this publication may be reproduced, in part or in whole and by any means, without charge or further permission from Industry Canada, provided that due diligence is exercised in ensuring the accuracy of the information reproduced; that Industry Canada is identified as the source institution; and that the reproduction is not represented as an official version of the information reproduced, nor as having been made in affiliation with, or with the endorsement of, Industry Canada.

For permission to reproduce the information in this publication for commercial redistribution, please e-mail: **copyright.droitdauteur@pwgsc.gc.ca** 

Cat. No. RG64-11/2002E ISBN 0-662-33205-9 53830E

Aussi offert en français sous le titre L'abc du dépôt électronique.

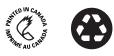

100% recycled material

# Table of Contents

| Introduction                                                                   | i    |
|--------------------------------------------------------------------------------|------|
| The OSB's e-filing system                                                      | i    |
| How to use this manual                                                         | ii   |
| Getting started                                                                |      |
| What you'll need                                                               | 1.1  |
| Registering for a Strategis username and password                              | 1.1  |
| Registering to use the e-filing system (trustees/proposal administrators only) | 1.2  |
| Logging in to the e-filing system                                              | 1.3  |
| Creating and managing your user list (trustees/proposal administrators only)   | 1.7  |
| Summary administrations                                                        |      |
| Submitting a new filing                                                        | 2.1  |
| Updating an estate                                                             | 2.11 |
| Switching from paper to e-filing                                               | 2.21 |
| Division II proposals                                                          |      |
| Submitting a new filing                                                        | 3.1  |
| Updating an estate                                                             | 3.15 |
| Switching from paper to e-filing                                               | 3.25 |
| Ordinary administrations                                                       |      |
| Submitting a new filing                                                        | 4.1  |
| Updating an estate                                                             | 4.13 |
| Switching from paper to e-filing                                               | 4.21 |
| Division I proposals                                                           |      |
| Submitting a new filing                                                        | 5.1  |
| Updating an estate                                                             | 5.13 |
| Switching from paper to e-filing                                               | 5.21 |

#### Glossary

## Introduction

0010

#### The OSB's e-filing system

E-filing, a service from the Office of the Superintendent of Bankruptcy, offers trustees and proposal administrators a quick, easy and secure alternative to paper filing.

- **Quick**. Each transaction can take as little as 15 to 20 seconds once you get to know the system.
- **Easy**. The Web screens are intuitive and easy to follow.
- **Secure**. The system uses industry-standard 128-bit secure-socket layer, or SSL, technology—the dominant security protocol for Internet monetary transactions and communications.

E-filing brings many other benefits:

- You'll know immediately if a submission doesn't meet the requirements (business rules) of the *Bankruptcy and Insolvency Act* (BIA).
- For both Summary Administrations and Division II Proposals, you'll receive certificates of appointment or certificates of filing 24 hours a day, 7 days a week. These certificates are generally issued automatically.
- Reference numbers will help you track every electronic submission.
- You'll receive responses to submissions more quickly.

#### How to use this manual

This guide follows the steps you'll take as you use the e-filing system. Start with the "Getting Started" section to find out how to register to use the e-filing system, log in, and set up a list of people authorized to use the system on your behalf. Then move to the section specific to the type of filing you want to do.

You may want to follow each step in the manual until you're comfortable with e-filing. Once you've mastered the basics, use the quick reference guide to refresh your memory and the table of contents to find answers to specific questions. You may also want to refer to the glossary of technical terms used throughout this manual.

The next section tells you how to get started with e-filing.

## What you'll need

In addition to an email account and access to the Internet (as a minimum, Internet Explorer 5 or Netscape Communicator 4.7), to use the e-filing system you'll need:

- off-the-shelf or proprietary insolvency software with an e-filing module;
- Windows 98 (or a more recent version);
- the latest version of Adobe Acrobat Reader® (free from the Adobe Web site at www.adobe.com) to view and print certificates of appointment and certificates of filing;
- a Strategis username and password; and
- for trustees/proposal administrators only, a valid licence and OSB confirmation that you are registered to use the e-filing system.

Trustees/proposal administrators also need to register staff members who will use the e-filing system (*see* "Creating and managing your user list," page 1.7).

## Registering for a Strategis username and password

To register for a Strategis username and password (or to change your password):

1.

Launch an Internet browser (e.g., Netscape, Internet Explorer) and go to the Strategis Web site at www.strategis.gc.ca.

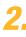

Click "English" to enter the site.

Click the "Registration" button on the menu bar at the top of the screen and follow the directions provided.

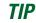

You'll use your Strategis username and password to log in to the e-filing system.

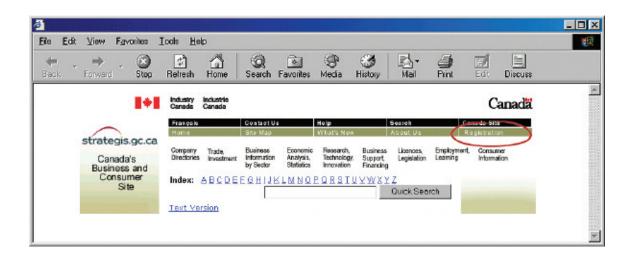

#### Registering to use the e-filing system

#### (trustees/proposal administrators only)

Registering is easy—simply print out the user agreement on the OSB Web site at **www.osb-bsf.gc.ca** (click "Trustees in Bankruptcy" and then "E-Filing"), fill it out, and mail or fax it to your Division Assistant Superintendent (DAS). You'll need to provide such information as your Strategis username, your email address and your licence number. The OSB will contact you to confirm that you can access the e-filing system.

The user agreement may change as the e-filing system evolves. Once you are a registered user, each new agreement will appear when you log in to the system; you can either click "Accept" on the screen or print out the document and mail or fax it to your DAS.

The next section tells you how to log in to the e-filing system.

#### TIP

A company with a corporate licence can't use that licence number to register to use the e-filing system. Each trustee/proposal administrator working for the company must register using his or her individual licence number.

# Logging in to the e-filing system

You've got the right software and a Strategis username and password, and you have been authorized by the OSB to use the e-filing system (if you haven't, *see* "What you'll need" on page 1.1).

Now you're ready to log in to the system. Simply follow these steps:

Launch an Internet browser (e.g., Netscape, Internet Explorer) and go to http://osb-bsf.ic.gc.ca/e-filing.

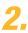

7,

Click "English" to enter the site.

For easy access to the e-filing system, use your browser functions to add its Web address to your bookmarks or favourites.

TIP

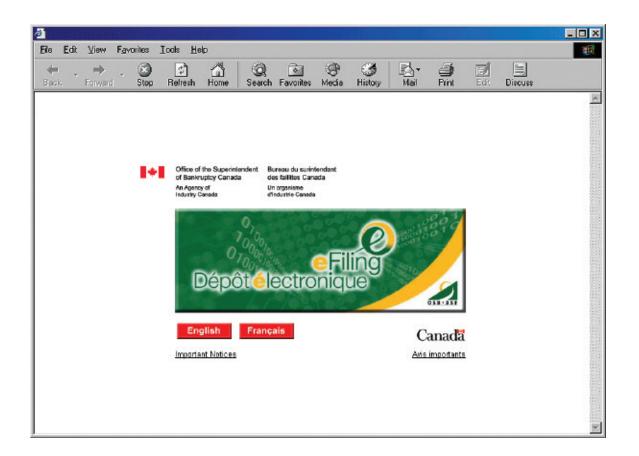

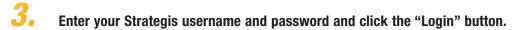

| ð      |                 |              | an e | in the | 1000  |      | d sin i |             |           |             |                |      |       |     |         | _ 🗆 X |
|--------|-----------------|--------------|------|--------|-------|------|---------|-------------|-----------|-------------|----------------|------|-------|-----|---------|-------|
| Eile   | Edit            | ⊻iew         | Favo |        | Icals |      |         |             |           |             |                |      |       |     |         | -     |
| ee Bas | κ. <del>Υ</del> | +<br>Forward | Ŧ    | Stop   | Refre | sh H | dome    | Q<br>Search | Favorites | ()<br>Media | - S<br>History | Mail | Print | Edt | Discuss |       |
|        |                 |              |      |        |       |      |         |             |           |             |                |      |       |     |         | ×     |
|        |                 |              |      |        |       |      |         |             |           |             |                |      |       |     |         |       |
|        |                 |              |      |        |       |      |         |             |           |             |                | E-F  | Filin | g   |         |       |
|        |                 |              |      |        |       |      |         |             |           |             |                |      |       |     |         |       |
|        |                 |              |      |        |       |      |         |             |           |             |                |      |       |     |         |       |
|        |                 |              |      |        |       |      | Use     | irname:     |           |             |                |      |       |     |         |       |
|        |                 |              |      |        |       |      | Pas     | isword      |           |             | _              |      |       |     |         |       |
|        |                 |              |      |        |       |      | 1       |             | Login     | r.          |                |      |       |     |         |       |
|        |                 |              |      |        |       |      |         |             |           |             |                |      |       |     |         |       |
|        |                 |              |      |        |       |      |         |             |           |             |                |      |       |     |         |       |
|        |                 |              |      |        |       |      |         |             |           |             |                |      |       |     |         |       |
|        |                 |              |      |        |       |      |         |             |           |             |                |      |       |     |         |       |
|        |                 |              |      |        |       |      |         |             |           |             |                |      |       |     |         |       |
| 1      |                 |              |      |        |       |      |         |             |           |             |                |      |       |     |         | *     |

Welcome to e-filing!

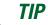

Don't forget that Strategis usernames and passwords are case-sensitive!

| Eile Edit <u>V</u> | liew Favorites Ico     | ls <u>H</u> elp  |                            |                                                                                                    |                             |   |
|--------------------|------------------------|------------------|----------------------------|----------------------------------------------------------------------------------------------------|-----------------------------|---|
| 🔶 🔸<br>Bask Fo     | ⇒ . 🐼<br>anwerd Stop R | efresh Home Sear | ) 💽 🎯<br>ch Favoites Media | Image: Second second second | Print Edit Discuss          |   |
|                    | 1                      |                  |                            |                                                                                                    |                             | × |
|                    | Français               | Contact Us       | Help                       | Search                                                                                                    | Canada Site                 | 8 |
|                    | Français<br>OSB Home   |                  | What's New                 | About Us                                                                                                    | Canada Site<br>Registration |   |

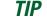

Notice the menu bar at the top of the screen. You'll use this bar to navigate through the e-filing system.

The first thing you may want to do after logging in is to create a list of staff members who can e-file on your behalf. The next section takes you through this process.

If you're ready to start e-filing, check the table of contents of this manual to find the appropriate section for the type of filing you'd like to do.

#### TROUBLESHOOTING

#### Crashes

If the system crashes in the middle of an e-filing (i.e., before you get a reference number) you'll have to start again from the beginning.

#### **Going back**

Don't use the "Back" button of your Internet browser to go back to a previous screen—you could unknowingly create a corrupted transaction. If you need to change something on a previous screen, it's safer to start again from the beginning by clicking "New Filing" (if you're trying to submit a new filing) or "Update" (if you're updating an estate) on the menu bar.

## **Creating and managing** your user list

(trustees/proposal administrators only)

Your "user list" is a list of people ("users") you have authorized to use the e-filing system on your behalf. To create a user list, or make changes to your user list, follow these steps:

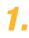

Make sure you are logged in to the e-filing system (*see* "Logging in to the e-filing system," page 1.3).

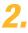

Click "Preferences" on the menu bar at the top of the screen.

| Ele Edit View Favorites Iools Help              | 1997 - 1997 - 1997 - 1997 - 1997 - 1997 - 1997 - 1997 - 1997 - 1997 - 1997 - 1997 - 1997 - 1997 - 1997 - 1997 -                                                                                                    |
|-------------------------------------------------|----------------------------------------------------------------------------------------------------|
| ← → → ⊗ ↔ ☆     Back, Forward Stop Refresh Home | Contraction Contractions Contractions Contra |
| Français Co                                     | ntact Us Help Search Canada Site                                                                                                    |
|                                                 | e Map What's New About Us Registration                                                                                                    |
|                                                 | date Preferences Manual Logout                                                                                                    |
| E-Filing                                        | preferences:                                                                                                    |
|                                                 |                                                                                                    |
|                                                 | u to manage the list of individuals to whom you have<br>ubmit documents on your behalf.                                                                                                    |
| granes access to a                              |                                                                                                    |
|                                                 |                                                                                                    |
| Trustee/Proposal                                | Administrator: Kevin James Treacy                                                                                                    |
| Email Address:                                  | kevin.treacy@hotmail.com                                                                                                    |
| 2nd Email Addres                                | John Douglas@hotmail.com                                                                                                    |
| Would you like to s                             | ubscribe to Broadcast Emails which may occasionally be                                                                                                    |
|                                                 | DSB E-Filing system? I Yes C No                                                                                                    |
|                                                 | nter the email address where you would like to receive                                                                                                    |
| these Broadcast                                 | Emails: kevin.treacy@hotmail.com                                                                                                    |
|                                                 | Update                                                                                                    |
| 1                                               |                                                                                                    |

**3.** You'll see your name and email address near the top of the page.

There is also space to **enter a second email address**. You may want this second email address to be that of one of your employees, for example, so that both you and the employee have copies of all messages generated by the e-filing system. TIP

Keep all email addresses up to date so the system knows where to send important documents or messages.

You can change either address by typing a different address in the text field and clicking "Update."

You can also subscribe and unsubscribe to OSB email broadcasts. These will include notices of both planned outages and, when possible, of unscheduled shutdowns of the e-filing system. The system can accommodate one email address. While it may be your email address, it could also be a designated employee's email address.

To **remove a user**, click the box to the right of the user's name and Strategis username (a checkmark will appear). Click this box for all of the users you would like to remove. To finish, click the "Remove Checked Users" button.

To **add an existing user** of the e-filing system (i.e., someone who is already e-filing on behalf of another trustee/proposal administrator) to your list, type the user's Strategis username in the text field, click the box to the left of the licence(s) to which the user should have access, and then click "Associate Existing User."

| E               | dit | View         | Fgvo | rites .               | Icols                           | Help                             |                                  |                                      |                                                                                     |                                     |                            |                                        |           |      |              |  |
|-----------------|-----|--------------|------|-----------------------|---------------------------------|----------------------------------|----------------------------------|--------------------------------------|-------------------------------------------------------------------------------------|-------------------------------------|----------------------------|----------------------------------------|-----------|------|--------------|--|
| <b>i</b><br>ask | Ŧ   | ➡<br>Forward | Ŧ    | Stop                  | Refres                          |                                  | dia<br>Home                      | Q<br>Search                          | Ravantes                                                                            | ()<br>Media                         | 3<br>History               | Mai Nai                                | Print     | Edit | )<br>Discuss |  |
|                 |     |              |      | Re                    | move                            | an E                             | Filing                           | user fro                             | om your ac                                                                          | cess l                              | list:                      |                                        |           |      |              |  |
|                 |     |              |      | Th                    | cense -<br>e follow<br>s licens | ing in                           | -                                | als currer                           | ntly have ac                                                                        | cess                                | to submit                  | document                               | s against |      |              |  |
|                 |     |              |      |                       |                                 |                                  |                                  | UserID                               | Name                                                                                |                                     | Remove                     | 1                                      |           |      |              |  |
|                 |     |              |      |                       |                                 |                                  | 1                                | clerk1                               | Pipclerk c                                                                          | lerk                                | П                          | 1                                      |           |      |              |  |
|                 |     |              |      |                       |                                 |                                  |                                  |                                      | dividual's ac<br>Remove Ch                                                          |                                     |                            | he corresp                             | onding    |      |              |  |
|                 |     |              |      | ch                    | eckbox                          | (es) a                           | and the                          | en click "<br>Rer                    |                                                                                     | ked U                               | Users".<br>sers            | 1                                      |           | -    |              |  |
|                 |     |              |      | ch<br>As<br>Pi<br>Lie | eckbox<br>social<br>ease e      | (es) a<br>he an<br>nter<br>s) to | n exis<br>the in<br>which        | Rer<br>Rer<br>ting E-F<br>dividual's | Remove Ch<br>nove Chec                                                              | ked U<br>r with                     | Users".<br>sers<br>your ac | ccess list                             | ided, sel |      |              |  |
|                 |     |              |      | ch<br>As<br>Pi<br>Lie | social<br>ease e<br>cense(      | (es) a<br>he an<br>nter<br>s) to | n exis<br>the in<br>which<br>(". | ting E-F<br>dividual's               | Remove Chec<br>nove Chec<br>iling user<br>s Strategis                               | ked U<br>r with<br>User             | Users".<br>sers<br>your ac | ccess list                             | ided, sel |      |              |  |
|                 |     |              |      | ch<br>As<br>Pi<br>Lie | social<br>ease e<br>cense(      | (es) a<br>he an<br>nter<br>s) to | n exis<br>the in<br>which<br>r". | ting E-F<br>dividual's               | Remove Chec<br>nove Chec<br>illing user<br>s Strategis<br>ividual sho<br>s User ID: | ked U<br>r with<br>s User<br>uld ha | Users".<br>sers<br>your ac | ccess list<br>field prov<br>ss, then c | ided, sel |      |              |  |

To **add a new user**, type the user's Strategis username, given names, family name and email address in the text fields, click the box to the left of the licence(s) to which the user should have access, and then click "Add & Associate New User."

| T<br>Eile Edit ⊻iew F <u>a</u> voriles | Iods Help                                                                                                    |  |
|----------------------------------------|----------------------------------------------------------------------------------------------------|--|
| 💠 , 🔶 . 🖄<br>Back Forward Stop         | [ 슈] () () () () () () () () () () () () ()                                                                                                    |  |
|                                        | Add a new E-Filing user and associate them with your access list:<br>Please enter the individual's information in the fields provided, select the<br>License(s) to which the individual should have access, then click "Add &<br>Associate New User". |  |
|                                        | Strategis User ID:                                                                                                    |  |
|                                        | Family Name:                                                                                                    |  |
|                                        | Email: License 2001                                                                                                    |  |
|                                        | Add & Associate New User                                                                                                    |  |
|                                        |                                                                                                    |  |

You'll receive confirmation by email that the changes have been made. This confirmation is sent only to your email address, even if you've added additional email addresses.

For security reasons, you cannot access the user lists of other trustees/proposal administrators (and vice-versa), and users who are not trustees/administrators cannot access any user list.

## Submitting a new filing

This section describes how to submit a new **summary administration**—both single bankruptcies and joint filings.

#### The basics

- 1. Log in to the e-filing system and click "New Filing" on the menu bar.
- 2. Click "Name Search" (if you haven't done one already).
- 3. For trustee staff, select the responsible trustee.
- 4. Click "Browse" to select the file you want to e-file.
- 5. Answer a few questions about the filing.
- 6. Verify which OSB Division Office will receive the filing. Verify in which court the trustee would open an estate file.
- 7. Click "Submit this new filing."
- 8. If your filing is accepted, record the reference number and print and/or save the certificate of appointment.

If your filing needs to be manually reviewed, record the reference number and the temporary ID number.

To reach the help desk, click "Help" on the menu bar or call 1-877-227-3672. The help desk is open from 8:30 am to 5 pm (Eastern Standard Time), Monday to Friday. **1** Log in to the e-filing system (*see* "Logging in to the e-filing system," page 1.3) and click the "New Filing" button on the menu bar at the top of the screen.

| File Edit View Fgvoriles Iools | Help       |                 |                   |                    |  |
|--------------------------------|------------|-----------------|-------------------|--------------------|--|
|                                | <u>a</u> Q | Favorites Media | の<br>History Mail | Print Edit Discuss |  |
| Français                       | Contact Us | Help            | Search            | Canada Site        |  |
| OSB Home                       | Site Map   | What's New      | About Us          | Registration       |  |
| New Filing                     | Update     | Preferences     | Manual            | Logout             |  |

A new screen will open. Near the top of this screen you'll see a reminder of new filings the system will not accept.

# Prevention of the system will accept summary administrations for: individuals joint estates deceased debtors (court order obtained) repeat debtors debtors residing outside of Canada The e-filing system will not accept summary administrations: for partnerships In addition, in rare cases the system is not able to process summary administrations for estates with previous proceedings and will ask you to file those administrations in paper.

#### TIP

When you are filing a change of administration type (bankruptcy to proposal, for example), you should use the "New filing" button to file the initial document package.

| 4                         |                                                                                                    |
|---------------------------|----------------------------------------------------------------------------------------------------|
| <u>File Edit View Fa</u>  | voite: Looi: Hep                                                                                                    |
| ← → → ·<br>Back Forward · | Stop Refresh Home Search Fevorites Media History Mail Print Edit Discuss                                                                                                    |
|                           | Français Contact Us Help Search Canada Site                                                                                                    |
|                           | OSB Home Site Map What's New About Us Registration<br>New Filing Update Preferences Manual Logout                                                                                                    |
|                           | E-Filing   new filing:                                                                                                    |
|                           | Please Note:<br>At this time, the E-Filing system is unable to accept New Filings for Voluntary<br>Assignments and Proposals that meet any of the following criteria:                                              |
|                           | <ol> <li>Administrations for partnerships;</li> <li>Administrations with a sealed document (e.g. Cash Flow Statement).</li> </ol>                                                                                  |
|                           | To submit this New Filing via E-Filing:<br>Please ensure that you have completed a <u>Name Search</u> on the debtor(s) for<br>this New Filing before continuing (clicking on this link will open a new<br>window). |
|                           | Please complete the following information:                                                                                                    |
|                           | Trustee/Administrator Licence: Please submit                                                                                                    |
|                           | Upload Data File: Browse                                                                                                    |
|                           | Continue                                                                                                    |
|                           | Last Updated: 2005-02-28 🔺 Important Notices                                                                                                    |
| 🕑 Done                    |                                                                                                    |

#### **2.** Click "Name Search" (if you haven't done one already).

This will bring you to the OSB Web site, where you can search a database containing information about bankruptcies, proposals and petitions registered in Canada since 1978. You need to search this database to find out whether the debtor you are filing on behalf of has previously been bankrupt, filed a proposal or is subject to a petition. If the debtor has, include this information in the Statement of Affairs and in the Estate Information Summary.

Clicking "Name Search" will open a new window on your screen. To return to the e-filing system, simply close this window.

#### JOINT FILING

Be sure to do a name search for all debtors involved in a joint filing.

#### TIP

You can also get to the name search function by going to **www.strategis.gc.ca**, clicking "English" to enter the site and clicking "Bankruptcy Search" or by going to the OSB Web site at **www.osb-bsf.gc.ca**, clicking "English" to enter the site and clicking "Insolvency Name Search."

#### **3.** For trustee staff, select the responsible trustee from the drop-down list.

Only trustee staff who e-file on behalf of more than one trustee, or on behalf of a trustee with multiple licences, need to do this.

Simply click the arrow to the right of the drop-down list to see a list of the trustees you can e-file on behalf of, and click on the appropriate trustee.

#### TROUBLESHOOTING

If the appropriate trustee isn't on the list ...

... it's likely that the trustee hasn't added you to his or her user list. The trustee will need to do this by following the directions on page 1.7 ("Creating and managing your user list").

#### Click "Browse" to select the file you want to e-file.

Once you've chosen the file, click "Continue" to go to the next screen.

#### **5.** Answer a few questions about the filing.

You'll see the name of the debtor and a few questions, which you can answer by clicking the "Yes" and "No" buttons and, if required, entering information in the text field.

#### JOINT FILING

4\_

For joint filings, the e-filing system automatically asks these questions for each debtor. Simply click on the hyperlink at the bottom of each screen to move to the next debtor.

| <b>ð</b>  |              | - Marine Law |                                                                                                    |                                                                                                    |                                                                                    |                                |                      |            | _ 🗆 🗙 |
|-----------|--------------|--------------|----------------------------------------------------------------------------------------------------|----------------------------------------------------------------------------------------------------|------------------------------------------------------------------------------------|--------------------------------|----------------------|------------|-------|
| Eile I    | Edit ⊻iew    | Fgvorites    | Ioals <u>H</u> elp                                                                                                    |                                                                                                    |                                                                                    |                                |                      |            |       |
| e<br>Bask | + 🔿<br>Forwa | rd Sto       |                                                                                                    | Search Favorites                                                                                                    | P S<br>Media History                                                               | Mail                           |                      | dt Discuss |       |
|           |              |              | OSB Home Si<br>New Filing Up<br>E-Filing Up<br>Please complete<br>Given Name: J<br>Family Name: V<br>• Is this the estate<br>If "Yes", has a c<br>• Is this filing part<br>• Are 75% or more<br>file under the BI | I new filir<br>the debtor's information<br>of the Douglas<br>white<br>e of a deceased?<br>court order been obt<br>of the Bankruptcy a<br>e of the Bankruptcy a<br>e of the liabilities in<br>A? C Yes © No<br>enter the Estate Nu | ences Manual<br>ng:<br>mation:<br>O Yes © No<br>tained? O Yes<br>Assistance Progra | © No<br>m? © Ye<br>as those in | es ⓒ No<br>e another |            | *     |
|           |              |              | Last Updated: 200                                                                                                    | 2-11-08                                                                                                    | •                                                                                  | Import                         | ant Notices          | -<br>1     | Y     |

Click "Continue" to go to the next screen.

## **6**. Verify which OSB Division Office will receive the filing. Verify in which court the trustee would open an estate file.

The system automatically chooses a Division Office and court based on the debtor's postal code. If both are **correct**, move on to step 7.

If the system displays an **incorrect** Division Office or court, select the appropriate one(s) from the drop-down list(s).

TIP

The Division Office and court must be in the locality of the debtor. If you're in doubt about which Division Office or court to select, contact your local OSB office.

#### TROUBLESHOOTING

If the appropriate Division Office or court isn't on the list, and you're not a trustee ... ... you may have selected the wrong responsible trustee on the first screen. You'll have to redo the process from the beginning by clicking "New Filing" on the menu bar. Don't use the "Back" button of your Internet browser—you could unknowingly create a corrupted transaction.

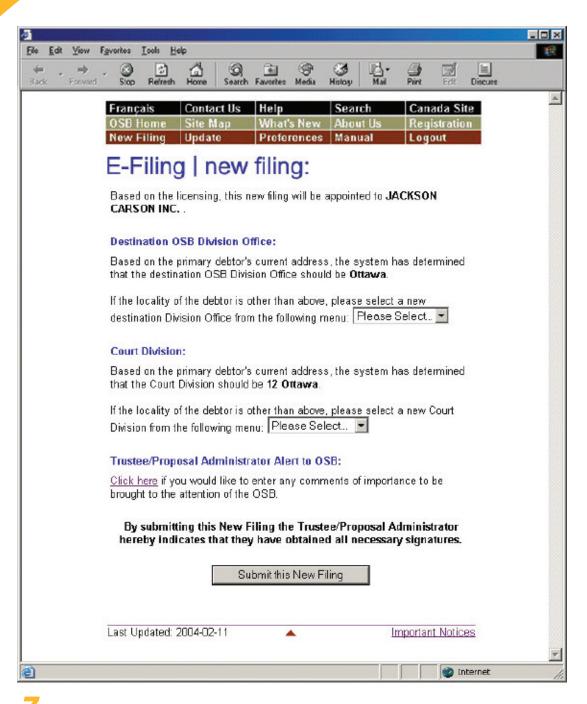

#### Click "Submit this new filing" to send the file to the OSB.

Don't forget to include an alert (see box) if necessary before you submit the file.

#### ALERT

Add an alert in exceptional circumstances. You may want to alert the OSB about a debtor's history of violence, for example, or that a debtor's address should not be added to the name search database for security reasons.

If your insolvency software allows it, you may be able to upload an alert as an XML document, instead of using the link "Click here."

### 8. If your filing is accepted, record the reference number and print and/or save the certificate of appointment.

If your filing needs to be manually reviewed, record the reference number and the temporary ID number.

Unless there are errors in the filing (*see* "Troubleshooting," page 2.10), you will see one of two screens.

**If your filing is accepted**, you'll see the screen below. Simply record the reference number and click on the hyperlink to view the certificate of appointment (if the language of the estate differs from the language of the trustee, the certificate will be provided in both languages). The certificate of appointment will appear on a new screen in PDF format. Print the certificate and/or save an electronic copy to your computer (to print later).

| REMINDER                                                                                                    |
|----------------------------------------------------------------------------------------------------|
| Don't forget to save and/or print the certificate of appointment—the system won't save it for you.                                                                                                    |
|                                                                                                    |
| File Edit View Fgvoriles Icols Help                                                                                                    |
| Here → Converd Stop Refresh Home Search Favorites Media History Meil Print Edt Discuss                                                                                                    |
| Français         Contact Us         Help         Search         Canada Site           OSB Home         Site Map         What's New         About Us         Registration           New Filing         Update         Preferences         Manual         Logout |
| E-Filing   new filing:                                                                                                    |
| The Reference Number for this transaction is: 63502.<br>Submitted by Sheldon Jay Title.<br>(2005-06-20 14:44 EDT)                                                                                                    |
| This New Filing has been successfully submitted.<br>Estate Number: 33-749481<br>Estate Name: Mark Yates                                                                                                    |
| Estate Number: 33-749482<br>Estate Name: Sylvie Daoust                                                                                                    |
| To obtain your certificate of appointment, please click on the link provided<br>below (it will display the certificate of appointment in a new window). You<br>should then save and/or print it for your records.                                              |
| Certificate of Appointment                                                                                                    |
| The OSB reserves the right to amend the Certificate of Appointment.                                                                                                    |
| Get Reader*                                                                                                    |
| Last Updated: 2005-05-17 A Important Notices                                                                                                    |
|                                                                                                    |

**If your filing needs to be manually reviewed** by an Official Receiver to determine whether it can be accepted, you'll see the screen below. Be sure to record the reference number for the transaction, as well as the temporary ID number(s). You can use the temporary ID number(s) to update the estate(s) while you're waiting to find out whether the filing has been accepted.

The most common reasons why a filing may need to be manually reviewed are:

- you selected a new Division Office;
- the debtor resides outside of Canada; or
- there is a previous proceeding that makes it necessary for the Official Receiver to manually check some information (e.g., the date of the initial bankruptcy event).

The OSB may also decide to manually review the filings of certain trustees (e.g., where it has been determined that a trustee has not been obtaining approval from the OSB to conduct assessments by telephone).

Within two business days, you'll receive an email from the OSB telling you whether the filing has been accepted or rejected. If the filing is accepted, the certificate of appointment will be attached to the email. If the filing is rejected, you can find out why by contacting your Division Office.

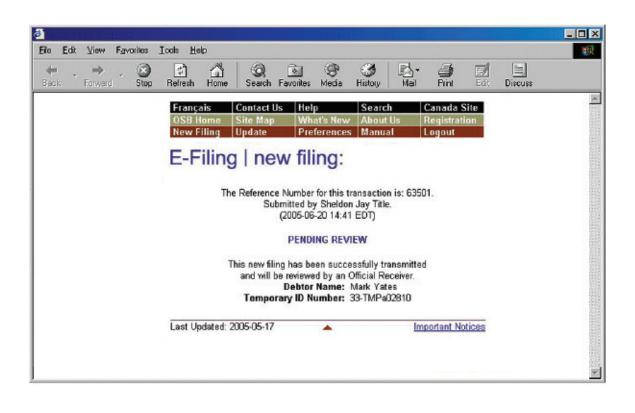

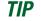

Keep your email addresses up to date so that the system knows where to send certificates of appointment and other important documents. For help updating email addresses, see page 1.8.

#### REMINDER

Don't forget to log out once you've finished using the e-filing system. Just close your browser or click "Logout" on the menu bar and follow the instructions.

| ]<br>File Edit ⊻iew  | Fgvorites Icols | Help       |             |                     |              |         |
|----------------------|-----------------|------------|-------------|---------------------|--------------|---------|
| 🔶 🔶 🔿<br>Bask Forwar | d Stop Refr     |            |             | 😗 🛃<br>History Mail | Pint Edi     | Discuss |
|                      | Français        | Contact Us | Help        | Search              | Canada Site  | ( ) (   |
|                      | OSB Home        | Site Map   | What's New  | About Us            | Registration |         |
|                      | New Filing      | Update     | Preferences | Manual (            | Logout       |         |

#### TROUBLESHOOTING

#### If there is a problem with the filing...

...the e-filing system will let you know. The problem may be with the file(s) you submitted and/or with the information you provided on the previous screens. In either case, you'll have to start over from the beginning. You may see a "back" hyperlink that you can click to return to the first screen, or you can simply click "New Filing" from the menu bar.

If the problem is more technical, the e-filing system will suggest that you contact your software vendor. The error message will be very clear about what the problems are and what to do about them.

For additional help, contact the help desk by clicking "Help" on the menu bar or calling 1-877-227-3672. The help desk is open from 8:30 am to 5 pm (Eastern Standard Time), Monday to Friday.

Clicking "Help" on the menu bar will also give you access to the e-filing tips page on the OSB Web site.

Clicking "Manual" on the menu bar will give you access to the online version of this manual.

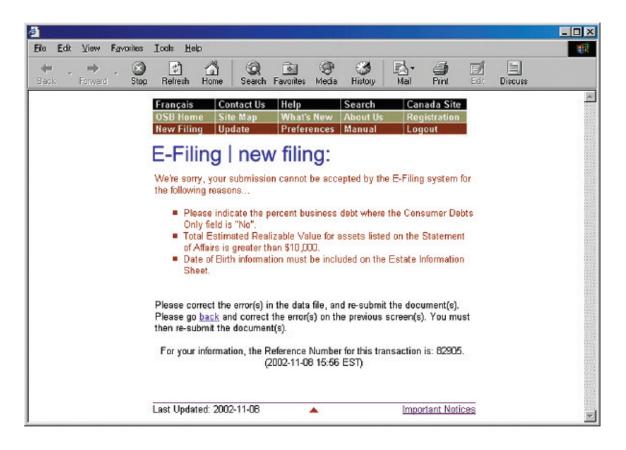

In the next section, you'll learn how to update estates that are already in the OSB's e-filing system.

# Updating an estate

This section describes how to e-file new or updated documents related to an estate already in the e-filing system. To e-file to an estate currently in paper format, you first need to change the estate from paper to electronic format (*see* page 2.21).

#### The basics

- 1. Log in to the e-filing system and click "Update" on the menu bar.
- 2. Enter the estate number.
- 3. Verify that the estate name and number are correct.
- 4. Indicate whether you want to e-file a prescribed form or a softcopy document.
- 5. Upload the form or document.
- 6. Record the reference number.
- Log in to the e-filing system (see "Logging in to the e-filing system," page 1.3) and click the "Update" button on the menu bar at the top of the screen.

To reach the help desk, click "Help" on the menu bar or call 1-877-227-3672. The help desk is open from 8:30 am to 5 pm (Eastern Standard Time), Monday to Friday.

| Eile             | Edit | View         | Fgvorites       | Icals | Help              |             |                      |             |                   |        |                    |      |         |  |
|------------------|------|--------------|-----------------|-------|-------------------|-------------|----------------------|-------------|-------------------|--------|--------------------|------|---------|--|
| <b>e</b><br>Bask | -    | +<br>Forward | - Sto           |       |                   | Q<br>Search | Favorites            | ()<br>Media | ()<br>History     | Mail N | e<br>Pint          | Edt  | Discuss |  |
|                  |      |              | França          |       | Contact           |             | lelp                 |             | Search            | _      | Canada             |      | ĺ.      |  |
|                  |      |              | OSB H<br>New Fi |       | Site Ma<br>Update |             | What's N<br>Preferer |             | About L<br>Manual |        | Registra<br>Logout | tion |         |  |

#### TIP

When you are filing a change of administration type (bankruptcy to proposal, for example), you should use the "New filing" button to file the initial document package.

#### Enter the estate number in the text field.

Click "Continue" to go to the next screen.

#### REMINDER

You can enter a temporary estate number until the filing is either accepted or rejected by the OSB.

| a second a second second        |                                                                                                   | _ 🗆 🗙 |
|---------------------------------|---------------------------------------------------------------------------------------------------|-------|
| <u>Eile Edit View Favorites</u> | Iools Help                                                                                        | -     |
| 🔶 - 🔶 - 🎯<br>Back Forward Stop  | Refresh Home Search Favorites Media History Mail Print Edit Discuss                               |       |
|                                 | Français Contact Us Help Search Canada Site                                                       | ×     |
|                                 | OSB Home Site Map What's New About Us Registration<br>New Filing Update Preferences Manual Logout |       |
|                                 | E-Filing   update an estate:                                                                      |       |
|                                 | Please enter the Estate Number for the estate that you would like to update:                      |       |
|                                 | Estate Number:                                                                                    |       |
|                                 | Continue                                                                                          |       |
|                                 | Last Updated: 2002-11-08 🔺 Important Notices                                                      | A.    |

#### Verify that the estate name and number are correct.

If the estate name and number are **correct**, click "Continue" to go to the next screen.

#### TIP

For estates with more than one administration type (e.g., when a bankrupt makes a proposal), the e-filing system may ask you to specify in which administration you would like to submit the document.

#### REMINDER

Don't use the "Back" button of your Internet browser—you could unknowingly create a corrupted transaction.

If the estate name and number are **incorrect**, simply click "Go Back" to return to the previous screen and enter the correct estate number. Click "Continue" to go to the next screen.

#### **JOINT FILING**

If the estate you entered is part of a joint filing, all of the other estates that are part of the filing will be listed on the screen.

#### 4.

#### Select the type of document you would like to e-file.

Choose "**Prescribed form(s)**" to e-file forms (as defined by the BIA) generated by your insolvency software. The file must be in XML format.

#### TIP

If you don't have a scanner, just fax or mail a copy to the OSB Division Office that holds the electronic estate file. Choose "**Softcopy document**" to e-file a document that is not a prescribed form (e.g., minutes of first meeting of creditors, financial statements, court documents). This includes documents created using software such as Corel WordPerfect or Microsoft Excel, as well as documents created by scanning a paper document.

Click "Continue" to go to the next screen.

| ð                            |                                                                                                    |   |
|------------------------------|----------------------------------------------------------------------------------------------------|---|
| Eile Edit View Favorites     | Icols Help                                                                                                    |   |
| 💠 🔶 🔶 🧭<br>Back Forward Stop | 9 🚱 🚮 🥥 🖻 🏵 🍏 🖾 🍎 E 🔄<br>9 Refresh Home Search Favorites Media History Mail Print Edt Discuss                                                             |   |
|                              | FrançaisContact UsHelpSearchCanada SiteOSB HomeSite MapWhat's NewAbout UsRegistrationNew FilingUpdatePreferencesManualLogout                              | * |
|                              | E-Filing   update an estate:                                                                                                    |   |
|                              | Please select the type of document you would like to submit against this estate:                                                                          |   |
|                              | Estate Number: 32-700251 (Primary Estate)<br>Estate Name: Doe, Janet                                                                                      |   |
|                              | C Prescribed form(s) - must be in xml format<br>C Softcopy document - e.g. WordPerfect <sup>®</sup> , Microsoft <sup>®</sup> Word, scanned document, etc. |   |
|                              | Please Note: This Estate has been filed jointly with the following estate(s):                                                                             |   |
|                              | Estate Number: 32-700253     Estate Name: Damask, Janet                                                                                                   |   |
|                              | Estate Number: 32-700252     Estate Name: Doherty, Janice                                                                                                 |   |
|                              | Cancel Continue                                                                                                    |   |
|                              | Last Updated: 2002-11-08                                                                                                    | F |

**5.** Upload the prescribed form or softcopy document.

To upload a **prescribed form**, click "Browse" to select the XML file. Add an alert (*see* box on page 2.15) if necessary and click "Submit File."

#### JOINT FILING

The e-filing system will read the form and decide whether it should be added to the electronic files of the other estates.

| 4            |                                                                                                    |
|--------------|----------------------------------------------------------------------------------------------------|
|              | svoites Icols Heb                                                                                                    |
| Back Forward | Stop Refresh Home Search Favoriles Media History Mail Print Edit Discuss                                               |
|              | Français Contact Us Help Search Canada Site                                                                            |
|              | Français Contact Us Help Search Canada Site OSB Home Site Map What's New About Us Registration                         |
|              | New Filing Update Preferences Manual Logout                                                                            |
|              | E-Filing   update an estate:                                                                                           |
|              | E Thing Tupdate an obtate.                                                                                             |
|              | Please complete the following information:                                                                             |
|              | Estate Number: 33-701135 (Primary Estate)                                                                              |
|              | Estate Name: Piché, René Mario                                                                                         |
|              | Please upload the file:                                                                                                |
|              | Browse                                                                                                    |
|              |                                                                                                    |
|              | Trustee/Proposal Administrator Alert to OSE:<br>Click here if you would like to enter any comments of importance to be |
|              | brought to the attention of the OSB.                                                                                   |
|              | Cancel Continue                                                                                                    |
|              | Last Updated: 2004-02-11 🔺 Important Notices                                                                           |
|              |                                                                                                    |
| e Done       | internet                                                                                                    |

#### **Prescribed Forms**

There are a few points to keep in mind when submitting certain prescribed forms.

#### Statement of Receipts and Disbursements (form 13)

If there are dividends, you need to submit a dividend sheet with the SRD. You can do this in one of two ways: (1) if your software allows, you can submit the dividend sheet and the SRD together in one XML file; or (2) you can submit the SRD by itself and then upload the dividend sheet as a separate file.

In both cases, you will be asked to indicate whether inspectors were appointed and whether they approved the SRD.

#### 170 Report (form 82)

You'll see a list of possible causes of bankruptcy, each with a box beside it. Click in the box(es) beside the cause(s) that apply in this case (a checkmark will appear). If a cause isn't listed, you can type it in the text field.

Notice of Bankruptcy and First Meeting of Creditors (form 67) Notice of Impending Automatic Discharge of First-time Bankrupt (form 68) Notice of Bankruptcy and of Impending Automatic Discharge of First-time Bankrupt, and Request of a First Meeting of Creditors (form 69) Notice of Bankruptcy and Request of a First Meeting of Creditors (form 70) Certificate of Discharge (form 84) Certificate of Discharge (Conditions Met) (form 85) These forms *must* be submitted as softcopy documents in a joint filing if one of the debtors has been

bankrupt on a previous occasion.

To upload a **softcopy document**, select a document title from the first drop-down list. If the title is not on the list, select "Other," type the document title (as descriptive as possible) in the text field and select a document category (i.e., initial filing, estate administration, bankrupt discharge or trustee discharge) from the second drop-down list.

Then click "Browse" to select the file you want to e-file. Add an alert (*see* box) if necessary and click "Continue." You'll see a screen with the estate name and number and the form(s) or docu-

#### JOINT FILING

In a joint filing, the system will also automatically add the document to the electronic files of the other estates, as shown by a checkmark in the box to the left of the estate number. If you do not want to add the document to these estates, you must remove the checkmark(s) by clicking in the box(es).

ment(s) to be submitted. You will also see a note stating that by submitting the file, you are confirming that you have collected all necessary signatures. If everything is correct, complete the submission by clicking the "Submit" button.

#### ALERT

Add an alert in exceptional circumstances. You may want to alert the OSB about a debtor's history of violence, for example, or that a debtor's address should be removed from the name search database for security reasons.

If your insolvency software allows it, you may be able to upload an alert as an XML document, instead of using the link "Click here."

|              | verites Iools Help                                                                                                    |
|--------------|----------------------------------------------------------------------------------------------------|
| Back Forward | Stop Refresh Home Search Favorites Media History Mail Print Edit Discuss                                                                  |
|              | Français Contact Us Help Search Canada Site                                                                                               |
|              | OSB Home Site Map What's New About Us Registration New Filing Update Preferences Manual Logout                                            |
|              |                                                                                                    |
|              | E-Filing   update an estate:                                                                                                    |
|              | Please complete the following information:                                                                                                |
|              | Joint Estates:                                                                                                    |
|              | Your submission will be applied to the joint estate(s) selected below. Please uncheck any estate that is not relevant to your submission. |
|              | Estate Number: 33-700951                                                                                                    |
|              | Estate Name: Piché, Helene Marie                                                                                                    |
|              | ☑ Estate Number: 33-700950 (Primary Estate)<br>Estate Name: Piché, René Mario                                                             |
|              | Document Title:                                                                                                    |
|              | Plesse Select                                                                                                    |
|              | If "Other", please specify:                                                                                                    |
|              | Document Title:                                                                                                    |
|              | Document Category: Please Select                                                                                                    |
|              | Please upload the document:                                                                                                    |
|              | Browse                                                                                                    |
|              | Trustee/Proposal Administrator Alert to OSB:                                                                                              |
|              | <u>Click here</u> if you would like to enter any comments of importance to be<br>brought to the attention of the OSB.                     |
|              | -                                                                                                    |
|              | Concel Continue                                                                                                    |
| 🔄 Done       | Internet                                                                                                    |

#### **6.** Record the reference number.

You'll see a new screen with a reference number for your records, as well as the number and name of the estate(s) that were updated. There is also a hyperlink to follow if you would like to submit additional forms or documents to these estate(s).

#### TIP

Keep your email addresses up to date so that the system knows where to send automatic letters of comment and other important documents. For help updating email addresses, see page 1.8.

#### **Letter of Comment**

If you've submitted an SRD, the system will tell you whether it is eligible for an automatic letter of comment (see screen below). If it is, the letter will follow by email. If the SRD is not eligible, it will be reviewed by the OSB and you will be notified of the results (*see* screen on page 2.18).

| ð    |      |         |           |        |                      |             |                      |               |           |           |           |         |         | _ <b>_</b> X |
|------|------|---------|-----------|--------|----------------------|-------------|----------------------|---------------|-----------|-----------|-----------|---------|---------|--------------|
| Eile | Edit | View    | Favorites | Icals  | Help                 | 1 @         | 2-                   | (Ph.          | 194       |           | 1         | -1      | [75]    |              |
| Bas  | k ₹  | Forward | - Stop    | Refre  |                      | Q<br>Search | Favorites            | (SP)<br>Media | History   | Mail      | Print     | Edt     | Discuss |              |
|      |      |         |           | Franc  | ais (                | Contact L   | ls Hel               | 8             | Sea       | rch       | Cana      | la Site |         | ×            |
|      |      |         |           | OSB    | Home S               | Site Map    | Wh                   | at's Nev      | v Abo     | ut Us     | Regis     | tration |         |              |
|      |      |         |           | New    |                      | Ipdate      |                      | ference       |           |           | Logou     | it      |         |              |
|      |      |         |           | E-F    | Filing               | lup         | odate                | e ar          | l es      | tate      | :         |         |         |              |
|      |      |         |           |        |                      |             |                      |               |           |           |           |         |         |              |
|      |      |         |           |        | The                  |             | ce Numbe<br>ubmitted |               |           |           | 63501.    |         |         |              |
|      |      |         |           |        |                      | 5           |                      |               | :41 EDT   |           |           |         |         |              |
|      |      |         |           | Disc   | - M-1- T             |             |                      |               |           |           |           |         |         |              |
|      |      |         |           |        | e Note: Ti           |             |                      |               | updated   | 1:        |           |         |         |              |
|      |      |         |           | •      | Estate N<br>Estate N |             | 33-70002<br>Jean-Pie |               | lieu      |           |           |         |         |              |
|      |      |         |           |        |                      |             |                      |               |           |           |           |         |         |              |
|      |      |         |           | The fo | ollowing do          | cument(     | s) have be           | een suc       | cessfully | submitt   | ed:       |         |         |              |
|      |      |         |           | -      | Form 13              |             |                      |               |           |           |           |         |         |              |
|      |      |         |           | Alot   | ter of con           | montw       | ill follow           | hyam          | ail       |           |           |         |         |              |
|      |      |         |           | Aleo   |                      | ment w      | III IUIIUW           | by em         | an.       |           |           |         |         |              |
|      |      |         |           | Click  | <u>here</u> if you   | would li    | ke to sub            | mit ano       | ther doc  | ument fo  | r this es | tate.   |         |              |
|      |      |         |           |        | would like           |             |                      |               |           |           |           |         |         |              |
|      |      |         |           | click  | on the "Up           | date" bu    | tton in the          | e naviga      | tion bar  | at the to | p of the  | screen. |         |              |
|      |      |         |           |        |                      |             |                      |               |           |           |           |         |         | ¥            |

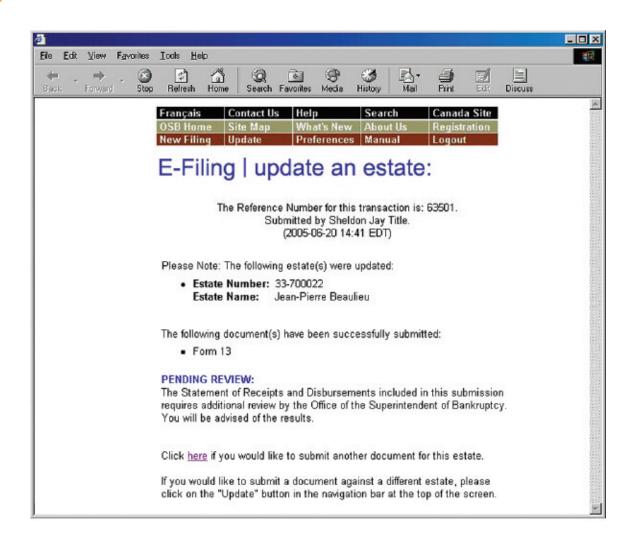

#### REMINDER

Don't forget to log out once you've finished using the e-filing system. Click "Logout" on the menu bar and follow the instructions or just close your browser.

#### TROUBLESHOOTING

#### If the document or form isn't accepted ...

... the e-filing system will list the reasons why. There may be errors in the file you tried to submit, for example, in which case you'll need to correct the errors and redo the updating process from the beginning. If the problem is more technical, the e-filing system will suggest that you contact your software vendor. The error message will be very clear about what the problems are and what to do about them.

#### If you submit a document or form to the wrong estate ...

... immediately phone the OSB Division Office that holds the electronic estate file and report the error. Because documents and forms can't be moved from one estate file to another, you'll have to resubmit the document or form to the correct estate. The OSB will remove the incorrectly filed form or document from its database.

For additional help, contact the help desk by clicking "Help" on the menu bar or calling 1-877-227-3672. The help desk is open from 8:30 am to 5 pm (Eastern Standard Time), Monday to Friday.

Clicking "Help" on the menu bar will also give you access to the e-filing tips page on the OSB Web site.

Clicking "Manual" on the menu bar will give you access to the online version of this manual.

## Switching from paper to e-filing

This section describes how to switch an estate file from paper to e-filing. You need to follow this process only once for the estate to be recognized by the e-filing system. To update an estate already in the system, go to page 2.11.

Log in to the e-filing system (see "Logging in to the e-filing system," page 1.3) and click "Update" on the menu bar at the top of the screen.

Enter the estate number (as it appears on the certificate of appointment) in the text field.

2.

Click "Continue" to go to the next screen.

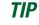

Once an estate has been switched from paper to electronic format, all filings to the estate must be done through the e-filing system.

| ð     |      |              |             | 1000    | an and T |            |                                         |             |              |         |             |     |         | _ 🗆 🗙 |
|-------|------|--------------|-------------|---------|----------|------------|-----------------------------------------|-------------|--------------|---------|-------------|-----|---------|-------|
| Eile  | Edit | ⊻iew         | Favorites   | Tools   | Help     |            |                                         |             |              |         |             |     |         | -     |
| es as | k T  | +<br>Forward | . 🛞<br>Stop | Refres  | h Horr   |            | Favorites                               | ()<br>Media | 🧭<br>History | Nail ■  | eint Bint   | Edt | Discuss |       |
|       |      |              |             | França  | ais      | Contact U  | s Help                                  |             | Search       | C       | anada Sit   | e   |         | 4     |
|       |      |              |             | OSB H   |          | Site Map   |                                         | t's New     | About U      |         | egistratio  | n   |         |       |
|       |      |              |             | New F   | iling    | Update     | Prefe                                   | erences     | Manual       | L       | ogout       |     |         |       |
|       |      |              |             |         | illin    | alun       | data                                    | 00          | octot        | 0.      |             |     |         |       |
|       |      |              |             | E-F     | .un té   | g   up     | uale                                    | an          | estat        | e.      |             |     |         |       |
|       |      |              |             |         |          |            |                                         |             |              |         |             |     |         |       |
|       |      |              |             |         |          | the Estate | Number f                                | or the e    | state that   | you wou | ıld like to |     |         |       |
|       |      |              |             | updat   | e:       |            |                                         |             |              |         |             |     |         |       |
|       |      |              |             |         |          | Es         | tate Numb                               | er:         |              | 1       |             |     |         |       |
|       |      |              |             |         |          |            |                                         |             |              |         |             |     |         |       |
|       |      |              |             |         |          |            | Ca                                      | ntinue      | ĭ.           |         |             |     |         |       |
|       |      |              |             |         |          |            | ~~~~~~~~~~~~~~~~~~~~~~~~~~~~~~~~~~~~~~~ | nunue       |              |         |             |     |         |       |
|       |      |              |             |         |          |            |                                         |             |              |         |             |     |         |       |
|       |      |              |             | Last Ur | dated 2  | 2002-11-08 |                                         |             |              | Impo    | rtant Notic | 88  |         |       |
|       |      |              |             |         |          |            |                                         |             |              | ange-   | 11010       |     |         |       |

#### **3.** Verify that the estate name and number are correct.

The system will realize that the number isn't in the e-filing system and assume that you're changing a paper-based estate file to electronic format.

If the estate name and number are **correct**, click "Continue" to move to the next screen.

If the estate name and number are **incorrect**, simply click "Go Back" to return to the previous screen and enter the correct estate number.

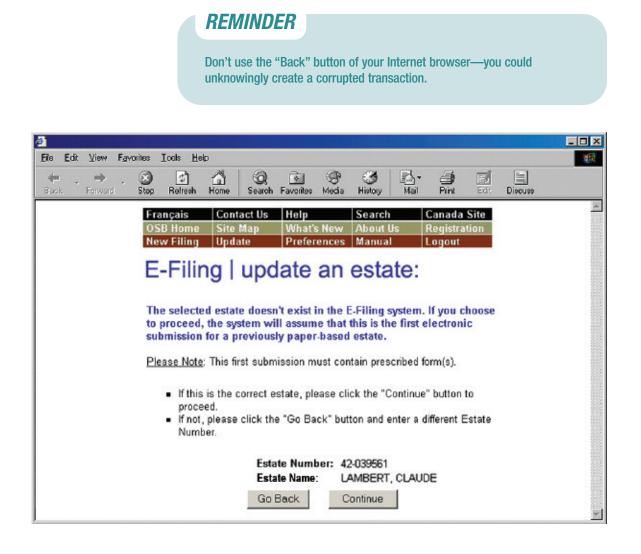

#### **4.** Upload a prescribed form.

The first electronic submission to a previously paperbased estate file must be a prescribed form. Prescribed forms contain information required to register the estate in the e-filing system. TIP

Don't e-file anything that you've already filed in paper format.

Click "Browse" to select the XML file. Add an alert (*see* box) if necessary and click "Submit File."

#### **ALERT**

Add an alert in exceptional circumstances. You may want to alert the OSB about a debtor's history of violence, for example, or that a debtor's address should be removed from the name search database for security reasons.

If your insolvency software allows it, you may be able to upload an alert as an XML document, instead of using the link "Click here."

#### **Prescribed Forms**

There are a few points to keep in mind when submitting certain prescribed forms.

#### Statement of Receipts and Disbursements (form 13)

If there are dividends, you need to submit a dividend sheet with the SRD. You can do this in one of two ways: (1) if your software allows, you can submit the dividend sheet and the SRD together in one XML file; or (2) you can submit the SRD by itself and then upload the dividend sheet as a separate file.

In both cases, you will be asked to indicate whether inspectors were appointed and whether they approved the SRD.

#### 170 Report (form 82)

You'll see a list of possible causes of bankruptcy, each with a box beside it. Click in the box(es) beside the cause(s) that apply in this case (a checkmark will appear). If a cause isn't listed, you can type it in the text field.

Notice of Bankruptcy and First Meeting of Creditors (form 67) Notice of Impending Automatic Discharge of First-time Bankrupt (form 68) Notice of Bankruptcy and of Impending Automatic Discharge of First-time Bankrupt, and Request of a First Meeting of Creditors (form 69) Notice of Bankruptcy and Request of a First Meeting of Creditors (form 70) Certificate of Discharge (form 84) Certificate of Discharge (Conditions Met) (form 85) These forms *must* be submitted as softcopy documents in a joint filing if one of the debtors has been bankrupt on a previous occasion.

#### **7** Record the reference number.

You'll see a new screen with a reference number for your records, as well as the number and name of the estate(s) that were updated. There is also a hyperlink to follow if you would like to submit additional forms or softcopy documents to the estate.

TIP

You won't receive an automatic letter of comment for an estate file that was previously paper-based.

#### TROUBLESHOOTING

#### If the document or form isn't accepted...

... the e-filing system will list the reasons why. There may be errors in the file you tried to submit, for example, in which case you'll need to correct the errors and redo the process from the beginning. If the problem is more technical, the e-filing system will suggest that you contact your software vendor. The error message will be very clear about what the problems are and what to do about them.

#### If you submit a document or form to the wrong estate...

... immediately phone the OSB Division Office that holds the electronic estate file and report the error. Because documents and forms can't be moved from one estate file to another, you'll have to resubmit the document or form to the correct estate. The OSB will remove the incorrectly filed form or document from its database.

For additional help, contact the help desk by clicking "Help" on the menu bar or calling 1-877-227-3672. The help desk is open from 8:30 am to 5 pm (Eastern Standard Time), Monday to Friday.

Clicking "Help" on the menu bar will also give you access to the e-filing tips page on the OSB Web site.

Clicking "Manual" on the menu bar will give you access to the online version of this manual.

#### REMINDER

Don't forget to log out once you've finished using the e-filing system. Just close your browser or click "Logout" on the menu bar and follow the instructions.

# Submitting a new filing

This section describes how to e-file a new **Division II proposal**.

# The basics

- 1. Log in to the e-filing system and click "New Filing" on the menu bar.
- 2. Click "Name Search" (if you haven't done one already).
- 3. If necessary, select the responsible proposal administrator.
- 4. Click "Browse" to select the file you want to e-file.
- 5. Submit any additional documents the system asks for.
- 6. Answer some questions about the filing.
- 7. Verify which OSB Division Office will receive the filing. Verify in which court the proposal administrator would open an estate file.
- 8. Click "Submit this new filing."
- 9. If your filing is accepted, record the reference number and print and/or save the certificate of filing.

If your filing needs to be manually reviewed, record the reference number and the temporary ID number.

> To reach the help desk, click "Help" on the menu bar or call 1-877-227-3672. The help desk is open from 8:30 am to 5 pm (Eastern Standard Time), Monday to Friday.

# Log in to the e-filing system (see "Logging in to the e-filing system," page 1.3) and click the "New Filing" button on the menu bar at the top of the screen.

A new screen will open. Near the top of this screen you'll see a reminder of new filings the system will not accept.

| ile <u>E</u> dit i | View Favorites | I oals | Help    |             |           |             |               |           |              |         |         |  |
|--------------------|----------------|--------|---------|-------------|-----------|-------------|---------------|-----------|--------------|---------|---------|--|
| 🔶 🔸<br>Back F      | 🔶 - 🛞          | Refres | h Home  | Q<br>Search | Ravorites | ()<br>Media | ()<br>History | Mail Mail | <b>B</b> int | Edt     | Discuss |  |
|                    | França         | is     | Contac  | t Us        | Help      |             | Sear          | ch        | Car          | ada S   | Site    |  |
|                    | OSB H          |        | Site Ma | ap 👘        | What's    | New         | Abou          | ıt Us     | Reg          | istrati | ion     |  |
|                    | New Fi         | ling   | Update  |             | Prefer    | ancoe       | Man           | al        | Log          | out     | 1.1     |  |

# <section-header>**REMINDER**The e-filing system will accept consumer proposals for: individuals joint estates repeat debtors debtors residing outside of Canada The e-filing system will not accept consumer proposals: for partnerships In addition, in rare cases the system is not able to process consumer proposals for estates with previous proceedings and will ask you to file those proposals in paper.

| <u>@</u>         |                                                                                                    |    |
|------------------|----------------------------------------------------------------------------------------------------|----|
| Eile Edit View F |                                                                                                    |    |
| Back Forward     | - CO CA CA CA CO CO CO CA CA CA CA CA CA CA CA CA CA CA CA CA                                                                                                    |    |
|                  | Français Contact Us Help Search Canada Site                                                                                                    |    |
|                  | OSB Home Site Map What's New About Us Registration                                                                                                    |    |
|                  | New Filing Update Preferences Manual Logout                                                                                                    |    |
|                  | E-Filing   new filing:                                                                                                    |    |
|                  | Please Note:<br>At this time, the E-Filing system is unable to accept New Filings for Yoluntary<br>Assignments and Proposals that meet any of the following criteria:                                              |    |
|                  | <ol> <li>Administrations for partnerships;</li> <li>Administrations with a sealed document (e.g. Cash Flow Statement).</li> </ol>                                                                                  |    |
|                  | To submit this New Filing via E-Filing:<br>Please ensure that you have completed a <u>Name Search</u> on the debtor(s) for<br>this New Filing before continuing (clicking on this link will open a new<br>window). |    |
|                  | Please complete the following information:                                                                                                    |    |
|                  | Trustee/Administrator Licence: Please submit                                                                                                    |    |
|                  | Upload Data File: Browse                                                                                                    |    |
|                  | Continue                                                                                                    |    |
|                  | Last Updated: 2005-02-28 🔺 Important Notices                                                                                                    | -  |
| ど Done           | 📄 📄 👹 Internet                                                                                                    | 11 |

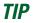

When you are filing a change of administration type (bankruptcy to proposal, for example), you should use the "New filing" button to file the initial document package.

#### Click "Name Search" (if you haven't done one already).

This will bring you to the OSB Web site, where you can search a database containing information about bankruptcies, proposals and petitions registered in Canada since 1978. You need to search this database to find out whether the debtor you are filing on behalf of has previously been

bankrupt, filed a proposal or is subject to a petition. If the debtor has, include this information in the Statement of Affairs and in the Estate Information Summary.

JOINT FILING

Clicking "Name Search" will open a new window on your screen. To return to the e-filing system, simply close this window. Be sure to do a name search for all debtors involved in a joint filing.

TIP

You can also get to the name search function by going to **www.strategis.gc.ca**, clicking "English" to enter the site and clicking "Bankruptcy Search" or by going to the OSB Web site at **www.osb-bsf.gc.ca**, clicking "English" to enter the site and clicking "Insolvency Name Search."

# $\mathbf{3}_{\mathbf{k}}$ If necessary, select the responsible proposal administrator from the drop-down list.

Only staff who e-file on behalf of more than one administrator, or on behalf of an administrator with multiple licences, need to do this.

Simply click the arrow to the right of the drop-down list to see a list of the administrators you can e-file on behalf of, and click on the appropriate name.

#### TROUBLESHOOTING

If the appropriate proposal administrator isn't on the list...

... it's likely that the administrator hasn't added you to his or her user list. The administrator will need to do this by following the directions on page 1.7 ("Creating and managing your user list").

# **4.** Click "Browse" to select the file you want to e-file.

Once you've chosen the file, click "Continue" to go to the next screen.

# **5.** Submit any additional documents the system asks for.

If you can't submit all of the initial filing documents in XML format, the e-filing system will ask you to upload the missing documents. The e-filing system will tell you which documents **must** be uploaded immediately in softcopy format and which documents **may** be either uploaded in softcopy format or mailed or faxed to the Division Office at a later date.

If the debtor has a previous proceeding, you may also need to submit additional documents (*see* box on page 3.6).

| → → → | Stop 1          | 2<br>Reiresh      | Home            | ()<br>Search             | Favorites                     | Media               | -<br>History   | Илі                       | Print                       | Edt               | Discuss |
|-------|-----------------|-------------------|-----------------|--------------------------|-------------------------------|---------------------|----------------|---------------------------|-----------------------------|-------------------|---------|
|       | Franç           | ais               | Con             | tact Us                  | Hel                           |                     | Sea            | rch                       | Car                         | nada Si           | ite     |
|       | OSB H<br>New F  | Home              |                 | Map                      | What                          | it's New<br>erence: | / Abo          | nut Us<br>nual            | Reg                         | jistratio<br>jout |         |
|       |                 |                   | Topa            | ano                      |                               |                     |                |                           |                             | - Cont            |         |
|       | E-F             | ilin              | al              | nev                      | v fil                         | ing:                |                |                           |                             |                   |         |
|       |                 |                   | 9 .             |                          |                               |                     |                |                           |                             |                   |         |
|       |                 |                   |                 |                          |                               |                     |                |                           |                             |                   |         |
|       |                 |                   |                 |                          |                               | ument               | in <u>soft</u> | copy fo                   | rmat:                       |                   |         |
|       |                 |                   |                 |                          |                               |                     |                |                           |                             |                   |         |
|       | Consur          | mer Pro           | oposal          | - Form                   | 47:                           |                     |                | -                         |                             | 6                 |         |
|       | Consur          | mer Pro           | oposal          | - Form                   | 47:                           |                     |                | Bro                       | WSe                         | 1                 |         |
|       | Consur          | mer Pro           | oposai          | - Form                   | 47:                           |                     |                | Brov                      | WSe                         | I                 |         |
|       |                 |                   |                 |                          |                               |                     |                |                           |                             | I                 |         |
|       | You ar          | re also           | requi           | red to                   | submit                        |                     |                | Brov<br>docum             |                             | ]<br>you wi       | ish     |
|       | You ar<br>you m | re also<br>ay uph | requi<br>cad it | red to<br>in <u>soft</u> | submit<br>copy fo             | rmat no             | w:             | docum                     | ient; if                    |                   | ish     |
|       | You ar<br>you m | re also<br>ay uph | requi<br>cad it | red to<br>in <u>soft</u> | submit<br>copy fo             | rmat no             | w:             | <b>docum</b><br>oosal - F | i <b>ent; if</b><br>form 48 |                   | ish     |
|       | You ar<br>you m | re also<br>ay uph | requi<br>cad it | red to<br>in <u>soft</u> | submit<br>copy fo             | rmat no             | w:             | <b>docum</b><br>oosal - F | ient; if                    |                   | ish     |
|       | You ar<br>you m | re also<br>ay uph | requi<br>cad it | red to<br>in <u>soft</u> | submit<br>copy fo             | rmat no             | w:             | <b>docum</b><br>oosal - F | i <b>ent; if</b><br>form 48 |                   | ish     |
|       | You ar<br>you m | re also<br>ay uph | requi<br>cad it | red to<br>in <u>soft</u> | submit<br>copy fo             | rmat no             | w:             | <b>docum</b><br>oosal - F | i <b>ent; if</b><br>form 48 |                   | ish     |
|       | You ar<br>you m | re also<br>ay uph | requi<br>cad it | red to<br>in <u>soft</u> | submit<br>copy fo<br>on the ( | rmat no             | er Prop        | <b>docum</b><br>oosal - F | i <b>ent; if</b><br>form 48 |                   | ish     |

#### **Previous Proceedings**

If the debtor has a previous proceeding, the e-filing system will ask you some additional questions, and you may need to upload some additional documents:

- you will need to confirm that the estate number, estate name and debtor's date of birth for the previous proceeding(s) are correct
- if any debtor in the filing has a previous proposal that was annulled or deemed annulled, and all debts have not been paid off, you'll need to submit a court order (electronically or by mail or fax)
- if any debtor in the filing is an undischarged bankrupt, and inspectors were appointed during the bankruptcy and approved of the filing of the proposal, you'll need to submit the Inspectors' Resolution if you have it (this can be done electronically or by mail or fax)

#### **6.** Answer some questions about the filing.

You'll see the name of the debtor and a few questions which you can answer by clicking the "Yes" and "No" buttons and, if required, entering information in the text field. JOINT FILING

For joint filings, the e-filing system automatically asks these questions for each debtor. Simply click on the button at the bottom of each screen to move to the next debtor.

| Bock       Forward       Bock       Ference       Search       Farvanie       Week       Wield       Wield       Wield       Wield       Die       Die | Ello Edik View I | Fgroites Icols Help                                                                                                    |   |
|----------------------------------------------------------------------------------------------------|------------------|----------------------------------------------------------------------------------------------------|---|
| OSB Home       Site Map       What's New       About Us       Registration         New Filing       Update       Preferences       Manual       Logout         E-Filing       new filing       new filing       new filing       new filing         Please complete the information for Debtor 1 (Primary Estate):       State       State       State         Given Name:       René Mario       Remit Name:       Piché       State       No         Is this the estate of a deceased?       O Yes       No       No       Are 75% or more of the liabilities in this file the same as those in another file under the BIA?       O Yes       No         If "Yes", please enter the Estate Number(s) of the other debtor(s):       If "Yes", please enter the Estate Number(s) of the other debtor(s):                                                                                                    | ← , →            |                                                                                                    |   |
| file under the BIA? O Yes O No<br>If "Yes", please enter the Estate Number(s) of the other debtor(s):                                                                                                    |                  | Français       Contact Us       Help       Search       Canada Site         OSB Home       Site Map       What's New       About Us       Registration         New Filing       Update       Preferences       Manual       Logout         E-Filing   new filing:         Please complete the information for Debtor 1 (Primary Estate):         Given Name:       René Mario         Family Name:       Piché         Is this the estate of a deceased?       C Yes       No |   |
| 🍯 👘 Internet                                                                                                    |                  | file under the BIA? O Yes O No<br>If "Yes", please enter the Estate Number(s) of the other debtor(s):<br>Go to the next debtor >>                                                                                                    | Ŧ |

Click "Continue" to go to the next screen.

# 7. Verify which OSB Division Office will receive the filing. Verify in which court the proposal administrator would open an estate file.

The system automatically chooses a Division Office and court based on the debtor's postal code. If both are **correct**, move on to step 8.

If the system displays an **incorrect** Division Office or court, select the appropriate one(s) from the drop-down list(s).

TIP

The Division Office and court must be in the locality of the debtor. If you're in doubt about which Division Office or court to select, contact your local OSB office.

#### TROUBLESHOOTING

If the appropriate Division Office or court isn't on the list, and you're not a proposal administrator ...

... you may have selected the wrong responsible administrator, or the wrong licence number, on the first screen. You'll have to redo the process from the beginning by clicking "New Filing" on the menu bar. Don't use the "Back" button of your Internet browser—you could unknowingly create a corrupted transaction.

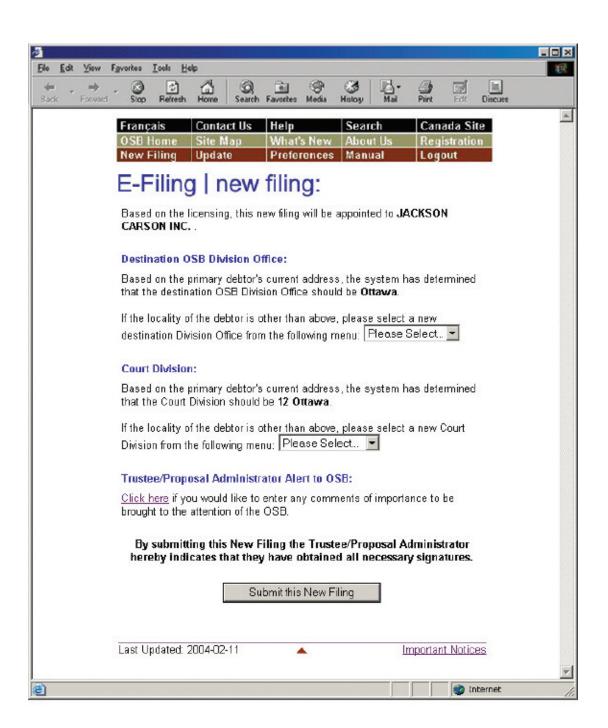

## 8. Click "Submit this new filing" to send the file to the OSB.

Don't forget to include an alert (see box) if necessary before you submit the file.

#### ALERT

Add an alert in exceptional circumstances. You may want to alert the OSB about a debtor's history of violence, for example, or that a debtor's address should not be added to the name search database for security reasons.

If your insolvency software allows it, you may be able to upload an alert as an XML document, instead of using the link "Click here."

**9.** If your filing is accepted, record the reference number and print and/or save the certificate of filing.

If your filing needs to be manually reviewed, record the reference number and the temporary ID number.

Unless there are errors in the filing (see "Troubleshooting" on page 3.13), you will see one of two screens.

**If your filing is accepted**, you'll see the screen on the following page. Simply record the reference number and click on the hyperlink to view the certificate of filing (if the language of the estate differs from the language of the proposal administrator, the certificate will be

provided in both languages). The certificate of filing will appear on a new screen in PDF format. Print the certificate and/or save an electronic copy to your computer (to print later).

#### REMINDER

Don't forget to save and/or print the certificate of filing—the system won't save it for you.

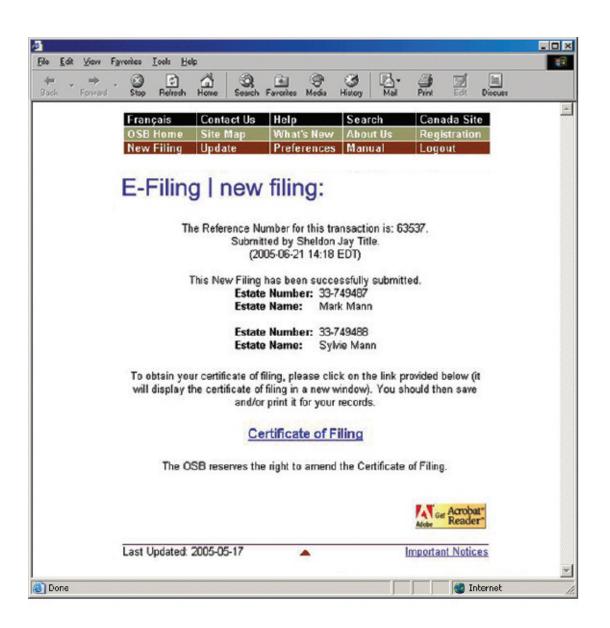

**If your filing needs to be manually reviewed** by an Official Receiver to determine whether it can be accepted, you'll see the screen on the following page. Be sure to record the reference number for the transaction, as well as the temporary ID number(s). You can use the temporary ID number(s) to update the estate(s) while you're waiting to find out whether the filing has been accepted.

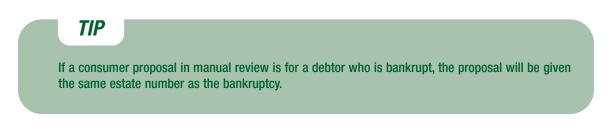

The most common reasons why a filing may need to be manually reviewed are:

- you selected a new Division Office
- the debtor resides outside of Canada
- a joint filing has three or more debtors
- there is a previous proceeding that makes it necessary for the Official Receiver to manually check some information.

The OSB may also decide to manually review the filings of certain proposal administrators (e.g., where it has been determined that an administrator has not been obtaining approval from the OSB to conduct assessments by telephone).

Within two business days, you'll receive an email from the OSB telling you whether the filing has been accepted or rejected. If the filing is accepted, the certificate of filing will be attached to the email. If the filing is rejected, you can find out why by contacting your Division Office.

| <u>ð</u> |      |              |           |                                                                                                    | esenti -   |                     |           |                     |                                                                                                    |                 |                       |                                                                                                    |         |   |
|----------|------|--------------|-----------|----------------------------------------------------------------------------------------------------|------------|---------------------|-----------|---------------------|----------------------------------------------------------------------------------------------------|-----------------|-----------------------|----------------------------------------------------------------------------------------------------|---------|---|
| Eie      | Edit | View         | Favorites | Icals 1                                                                                                    | leip       |                     |           |                     |                                                                                                    |                 |                       |                                                                                                    |         |   |
| d<br>Ba  | ik T | ➡<br>Forward | - Stop    | (†<br>Refresh                                                                                                    | Home       | Q<br>Search         | Favorites | ()<br>Media         | ()<br>History                                                                                                   | Mail Mail       | Print                 | Edt                                                                                                    | Discuss |   |
|          |      |              |           | and the second second sec | Home       | Contact<br>Site Map | ) Wh      | at's Nev            | the second second second second second second second second second second second second second second second se | t Us 🛛          | Canada (<br>Registrat | and the second second se |         | × |
|          |      |              |           |                                                                                                    | Filing     | update              |           | ing:                | s Manu                                                                                                    | a               | Logout                |                                                                                                    |         |   |
|          |      |              |           |                                                                                                    | Th         | e Referenc<br>Su    | bmitted b |                     | n Jay Titl                                                                                                    |                 | )1.                   |                                                                                                    |         |   |
|          |      |              |           |                                                                                                    |            |                     | PEND      | ING REV             | IEW                                                                                                    |                 |                       |                                                                                                    |         |   |
|          |      |              |           |                                                                                                    | 1          |                     | be review | ed by an<br>r Name: | Official R<br>Mark Ya                                                                                           | eceiver.<br>tes | I                     |                                                                                                    |         |   |
|          |      |              |           | Last                                                                                                    | Jpdated: 1 | 2005-05-17          |           | •                   |                                                                                                    | lm              | portant No            | otices                                                                                                    |         |   |
|          |      |              |           |                                                                                                    |            |                     |           |                     |                                                                                                    |                 |                       |                                                                                                    |         | 7 |

#### TIP

Keep your email addresses up to date so that the system knows where to send certificates of filing and other important documents. For help updating email addresses, see page 1.8.

#### REMINDER

Don't forget to log out once you've finished using the e-filing system. Just close your browser or click "Logout" on the menu bar and follow the instructions.

| 9             |                      |            |             |                    |              |         |
|---------------|----------------------|------------|-------------|--------------------|--------------|---------|
| Eile Edit     | View Favorites Icols | Help       |             |                    |              |         |
| 🔶 🔸<br>Back I | Porward Stop Refr    |            |             | 🎯 🗟<br>History Mai | Print Edit   | Discuss |
|               | Français             | Contact Us | Help        | Search             | Canada Site  |         |
|               | OSB Home             | Site Map   | What's New  | About Us<br>Manual | Registration |         |
|               | New Filing           | Update     | Preferences | Imanual            | Logout       |         |

#### TROUBLESHOOTING

#### If there is a problem with the filing...

... the e-filing system will let you know. The problem may be with the file(s) you submitted and/or with the information you provided on the previous screens. In either case, you'll have to start over from the beginning. You may see a "back" hyperlink that you can click to return to the first screen, or you can simply click "New Filing" from the menu bar.

If the problem is more technical, the e-filing system will suggest that you contact your software vendor. The error message will be very clear about what the problems are and what to do about them.

For additional help, contact the help desk by clicking "Help" on the menu bar or calling 1-877-227-3672. The help desk is open from 8:30 am to 5 pm (Eastern Standard Time), Monday to Friday.

Clicking "Help" on the menu bar will also give you access to the e-filing tips page on the OSB Web site.

Clicking "Manual" on the menu bar will give you access to the online version of this manual.

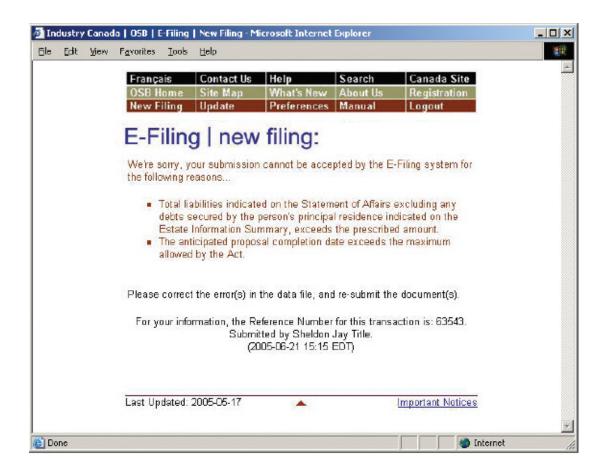

In the next section, you'll learn how to update estates that are already in the OSB's e-filing system.

# Updating an estate

This section describes how to e-file new or updated documents related to an estate already in the e-filing system. To e-file to an estate currently in paper format, you first need to change the estate from paper to electronic format (*see* page 3.25).

# The basics

- 1. Log in to the e-filing system and click "Update" on the menu bar.
- 2. Enter the estate number.
- 3. Verify that the estate name and number are correct.
- 4. Indicate whether you want to e-file a prescribed form or a softcopy document.
- 5. Upload the form or document.
- 6. Submit any additional documents the system asks for.
- 7. Record the reference number.
- Log in to the e-filing system (see "Logging in to the e-filing system," page 1.3) and click the "Update" button on the menu bar at the top of the screen.

To reach the help desk, click "Help" on the menu bar or call 1-877-227-3672. The help desk is open from 8:30 am to 5 pm (Eastern Standard Time), Monday to Friday.

| ile <u>E</u> dit ⊻ie | w F <u>a</u> vorites <u>L</u> ools | Help       |             |              |              |         |
|----------------------|------------------------------------|------------|-------------|--------------|--------------|---------|
| leak Farv            |                                    |            |             | Bistory Mail | Pint Edt     | Discuss |
|                      | Français                           | Contact Us | Help        | Search       | Canada Site  | ( I     |
|                      | OSB Home                           | Site Map   | What's New  | About Us     | Registration |         |
|                      | New Filing (                       | Update     | Preferences | Manual       | Logout       |         |

#### TIP

When you are filing a change of administration type (bankruptcy to proposal, for example), you should use the "New filing" button to file the initial document package.

# **2.** Enter the estate number in the text field.

Click "Continue" to go to the next screen.

#### REMINDER

You can enter the temporary estate number until the filing is either accepted or rejected by the OSB.

| 1                       |                                                                              | _ O × |
|-------------------------|------------------------------------------------------------------------------|-------|
| File Edit View Fav      | voites Iools Help                                                            |       |
| ← → → →<br>Back Forward | Stop Refresh Home Search Favorites Media History Mail Print Edit Discuss     |       |
|                         | Français Contact Us Help Search Canada Site                                  | 4     |
|                         | OSB Home Site Map What's New About Us Registration                           |       |
|                         | New Filing Update Preferences Manual Logout                                  |       |
|                         | E Elling Lundets an estates                                                  |       |
|                         | E-Filing   update an estate:                                                 |       |
|                         |                                                                              |       |
|                         | Please enter the Estate Number for the estate that you would like to update: |       |
|                         | Estate Number:                                                               |       |
|                         |                                                                              |       |
|                         | Cartinua                                                                     |       |
|                         | Continue                                                                     |       |
|                         |                                                                              |       |
| Done                    | internet                                                                     |       |

# **3.** Verify that the estate name and number are correct.

If the estate name and number are **correct**, click "Continue" to go to the next screen.

If the estate name and number are **incorrect**, simply click "Go Back" to return to the previous screen and enter the correct estate number. Click "Continue" to go to the next screen.

#### REMINDER

Don't use the "Back" button of your Internet browser—you could unknowingly create a corrupted transaction.

#### **JOINT FILING**

If the estate you entered is part of a joint filing, all of the other estates that are part of the filing will be listed on the screen.

#### TIP

For estates with more than one administration type (e.g., when a bankrupt makes a proposal), the e-filing system may ask you to specify in which administration you would like to submit the document.

## **4.** Select the type of document you would like to e-file.

Choose **"Prescribed form(s)"** to e-file forms (as defined by the BIA) generated by your insolvency software. The file must be in XML format.

Choose **"Softcopy document"** to e-file a document that is not a prescribed form (e.g., minutes of first meeting of creditors, financial statements, court documents). This includes documents created using software such as Corel WordPerfect or Microsoft Excel, as well as documents created by scanning a paper document.

Click "Continue" to go to the next screen.

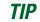

If you don't have a scanner, just fax or mail a copy to the OSB Division Office that holds the electronic estate file.

| <b>a</b>              |                                                                                                    | ×    |
|-----------------------|----------------------------------------------------------------------------------------------------|------|
| Eie Edit View Fa      | avorites Icols Help                                                                                | 1    |
| ← → →<br>Back Forward | Stop Refresh Home Search Favorites Media History Mail Print Edit Discuss                           |      |
|                       | Français Contact Us Help Search Canada Site                                                        | 1    |
|                       | OSB Home Site Map What's New About Us Registration                                                 |      |
|                       | New Filing Update Preferences Manual Logout                                                        |      |
|                       | E-Filing   update an estate:                                                                       |      |
|                       | E Thing Tupdate all obtate.                                                                        |      |
|                       | Disconsideration time of document you would like to submit assignt                                 |      |
|                       | Please select the type of document you would like to submit against<br>this estate:                |      |
|                       | Estate Number: 33-701135 (Primary Estate)                                                          |      |
|                       | Estate Name: Piché. René Mario                                                                     |      |
|                       | C Prescribed form(s) - must be in .xml format                                                      |      |
|                       | Softcopy document - e.g. WordPerfect <sup>®</sup> , Microsoft <sup>®</sup> Word, scanned document, |      |
|                       | etc.                                                                                               |      |
|                       | Cancel Continue                                                                                    |      |
|                       |                                                                                                    | -    |
| 💼 Done                | 🔵 Internet                                                                                         | - 10 |

# **5.** Upload the prescribed form or softcopy document.

To upload a **prescribed form**, click "Browse" to select the XML file. Add an alert (*see* box) if necessary and click "Continue."

#### **JOINT FILING** The e-filing system will read the form(s) and decide whether they should be added to the electronic files of the other estates. - 🗆 × ,a i File Edit View Favorites Lools Help Stop Refresh 6 ÷ Discuss -Francais Contact Us Search Canada Site OSB Home Site Map What's New About Us Registration Preferences Manual New Filing Update Logout E-Filing | update an estate: Please complete the following information:

| Please upload the file:                                                                     |                        | Brausa                |
|---------------------------------------------------------------------------------------------|------------------------|-----------------------|
| L                                                                                           |                        | Browse                |
| Trustee/Proposal Admin<br><u>Click here</u> if you would lik<br>brought to the attention or | e to enter any comment | s of importance to be |
| [                                                                                           | Cancel Continue        | 3                     |
| Last Updated: 2004-02-11                                                                    |                        | Important Notices     |

#### ALERT

Add an alert in exceptional circumstances. You may want to alert the OSB about a debtor's history of violence, for example, or that a debtor's address should be removed from the name search database for security reasons.

If your insolvency software allows it, you may be able to upload an alert as an XML document, instead of using the link "Click here."

#### **Prescribed Forms and Softcopy Documents**

There are a few points to keep in mind when submitting certain prescribed forms and softcopy documents.

#### **Minutes of First/Subsequent Meeting of Creditors**

When you submit minutes from a meeting of creditors, the e-filing system will ask you to select the status of the proposal as a result of the meeting. You will have one of the following choices:

- the proposal was accepted and the terms of the proposal were not altered;
- the proposal was accepted and the terms of the proposal were altered; or
- the proposal was rejected.

If the proposal was accepted and the terms were altered, you will need to submit a new EIS.

#### Statement of Receipts and Disbursements (form 14)

If there are dividends, you need to submit a dividend sheet with the SRD. You can do this in one of two ways: (1) if your software allows, you can submit the dividend sheet and the SRD together in one XML file; or (2) you can submit the SRD by itself and then upload the dividend sheet as a separate file.

In both cases, you will be asked to indicate whether inspectors were appointed and whether they approved the SRD.

#### Subsequent Consumer Proposal (form 47)

When you submit a subsequent Consumer Proposal (select "Consumer Proposal - Form 47" from the dropdown list if you upload the form in softcopy format), the e-filing system will ask you to indicate whether the subsequent form 47 is:

- a correction (either the terms of the proposal have not changed or the terms have changed but the creditors have not seen the original proposal); or
- an amendment.

If the form is an amendment, you will also need to indicate whether the terms have already been accepted by the creditors.

#### Report of Administrator on Consumer Proposal and Conduct of Consumer Debtor (form 51)

When you submit form 51, you may also need to submit the following:

- Minutes of Meeting of Creditors
- Consumer Proposal (form 47)
- Report of Administrator on Consumer Proposal (form 48)

If you can't submit the required form(s) with form 51 in XML format, the e-filing system will ask you to submit them either electronically or by mail/fax. If you don't submit the form(s) immediately, the e-filing system will remind you that they must be submitted promptly.

To upload a **softcopy document**, select a document title from the first drop-down list. If the title is not on the list, select "Other," type the document title (as descriptive as possible) in the text field and select a document category (i.e., initial filing, estate administration or closing process) from the second drop-down list. Then click "Browse" to select the file you want to e-file. Add an alert (*see* box on page 3.19) if necessary and click "Continue."

You'll see a screen with the estate name and number and the form(s) or document(s) to be submitted. You will also see a note stating that by submitting the file, you are confirming that you have collected all necessary signatures. If everything is correct, complete the submission by clicking the "Submit" button.

### **JOINT FILING**

In a joint filing, the system will automatically add the document to the other estates, as shown by a checkmark in the box to the left of the estate number. If you do not want to add the document to these estates, you must remove the checkmark(s) by clicking in the box(es).

| the subscription of the subscription of the su | ntact Us<br>e Map<br>date                                                                                                    | Help<br>What's<br>Prefere                                                                                                    | Media History<br>Sear<br>New Abou<br>nces Manu                                                                                                    | ch<br>it Us                                                                                                    | Pin<br>Canada S<br>Registrati<br>Logout                                                                                                    |                                                                                                    |                                                                                                    |
|----------------------------------------------------------------------------------------------------|----------------------------------------------------------------------------------------------------|----------------------------------------------------------------------------------------------------|----------------------------------------------------------------------------------------------------|----------------------------------------------------------------------------------------------------|----------------------------------------------------------------------------------------------------|----------------------------------------------------------------------------------------------------|----------------------------------------------------------------------------------------------------|
| DSB Home Site<br>New Filing Upo<br>E-Filing                                                                                                    | e Map<br>date                                                                                                    | What's<br>Prefere                                                                                                    | New Abou<br>nces Manu                                                                                                    | ıt Us                                                                                                    | Registrati                                                                                                    |                                                                                                    |                                                                                                    |
| tew Filing Up<br>E-Filing                                                                                                    | date                                                                                                    | Prefere                                                                                                    | nces Man                                                                                                    |                                                                                                    |                                                                                                    | ion                                                                                                    |                                                                                                    |
| E-Filing                                                                                                    |                                                                                                    |                                                                                                    |                                                                                                    |                                                                                                    | - o go                                                                                                    |                                                                                                    |                                                                                                    |
|                                                                                                    | upa                                                                                                    | ate a                                                                                                    |                                                                                                    | -+                                                                                                    |                                                                                                    |                                                                                                    |                                                                                                    |
| lease complete t                                                                                                    |                                                                                                    |                                                                                                    | an est                                                                                                    | ate:                                                                                                    |                                                                                                    |                                                                                                    |                                                                                                    |
| reduce comprete t                                                                                                    | the follow                                                                                                    | ing infor                                                                                                    | mation                                                                                                    |                                                                                                    |                                                                                                    |                                                                                                    |                                                                                                    |
|                                                                                                    |                                                                                                    | ing mon                                                                                                    | increase.                                                                                                    |                                                                                                    |                                                                                                    |                                                                                                    |                                                                                                    |
| oint Estates:<br>our submission wi                                                                                                    | ll be appli                                                                                                    | ed to the j                                                                                                    | oint estate(s                                                                                                    | ) selected                                                                                                    | below. Pl-                                                                                                    | ease                                                                                                    |                                                                                                    |
| ncheck any estate                                                                                                    | that is no                                                                                                    | t relevant                                                                                                    | to your subn                                                                                                    | nission.                                                                                                    |                                                                                                    |                                                                                                    |                                                                                                    |
|                                                                                                    |                                                                                                    |                                                                                                    |                                                                                                    |                                                                                                    |                                                                                                    |                                                                                                    |                                                                                                    |
|                                                                                                    | 1912030303                                                                                                    |                                                                                                    |                                                                                                    |                                                                                                    |                                                                                                    |                                                                                                    |                                                                                                    |
|                                                                                                    |                                                                                                    |                                                                                                    |                                                                                                    |                                                                                                    |                                                                                                    |                                                                                                    |                                                                                                    |
| Latate Hume.                                                                                                    | i lene,                                                                                                    |                                                                                                    |                                                                                                    |                                                                                                    |                                                                                                    |                                                                                                    |                                                                                                    |
|                                                                                                    |                                                                                                    |                                                                                                    |                                                                                                    |                                                                                                    |                                                                                                    |                                                                                                    |                                                                                                    |
| Please Select                                                                                                    |                                                                                                    |                                                                                                    |                                                                                                    |                                                                                                    |                                                                                                    | <b>•</b>                                                                                                    |                                                                                                    |
| If "Other", please                                                                                                    | specify:                                                                                                    |                                                                                                    |                                                                                                    |                                                                                                    |                                                                                                    |                                                                                                    |                                                                                                    |
| Document Title:                                                                                                    |                                                                                                    |                                                                                                    |                                                                                                    |                                                                                                    |                                                                                                    |                                                                                                    |                                                                                                    |
| Document Categ                                                                                                    | iory: Ple                                                                                                    | ose Selec                                                                                                    | :t 🗾                                                                                                    |                                                                                                    |                                                                                                    |                                                                                                    |                                                                                                    |
| lease upload the c                                                                                                    | lacument:                                                                                                    |                                                                                                    |                                                                                                    |                                                                                                    |                                                                                                    |                                                                                                    |                                                                                                    |
|                                                                                                    |                                                                                                    |                                                                                                    |                                                                                                    |                                                                                                    | Browse                                                                                                    |                                                                                                    |                                                                                                    |
|                                                                                                    |                                                                                                    |                                                                                                    |                                                                                                    |                                                                                                    |                                                                                                    |                                                                                                    |                                                                                                    |
|                                                                                                    |                                                                                                    |                                                                                                    |                                                                                                    | C                                                                                                    | en en en en en en en en en en en en en e                                                                                                    |                                                                                                    |                                                                                                    |
|                                                                                                    |                                                                                                    |                                                                                                    | comments                                                                                                    | mportan                                                                                                    | ce to be                                                                                                    |                                                                                                    |                                                                                                    |
|                                                                                                    |                                                                                                    |                                                                                                    |                                                                                                    |                                                                                                    |                                                                                                    |                                                                                                    |                                                                                                    |
|                                                                                                    | Incheck any estate Estate Numbe Estate Name: Estate Name: Estate Name: Document Title: Please Select If "Other", please Document Title: Document Categ Please upload the c Estate e/Proposal A Elick here if you wo | Incheck any estate that is no<br>Estate Number: 33-700<br>Estate Name: Piché,<br>■ Estate Number: 33-700<br>Estate Name: Piché,<br>Document Title:<br>Nocument Title:<br>Document Title:<br>Document Category: Pie<br>Please upload the document:<br>Please upload the document:<br>Crustee/Proposal Administration<br>Please if you would like to | incheck any estate that is not relevant Estate Number: 33-700951 Estate Name: Piché, Helene M: Estate Name: 33-700950 (Prima Estate Name: Piché, René Mar Document Title: Please Select If "Other", please specify: Document Title: Document Category: Please Select Please upload the document: Frustee/Proposal Administrator Alert | Incheck any estate that is not relevant to your subm<br>Estate Number: 33-700951<br>Estate Name: Piché, Helene Marie<br>Estate Name: 30-700950 (Primary Estate)<br>Estate Name: Piché, René Mario<br>Document Title:<br>Please Select<br>If "Other", please specify:<br>Document Title:<br>Document Title:<br>Document Category: Please Select<br>Please upload the document:<br>Trustee/Proposal Administrator Alert to OSB:<br>Cick here if you would like to enter any comments of | Incheck any estate that is not relevant to your submission.  Estate Number: 33-700951 Estate Name: Piché, Helene Marie  Estate Name: 30-700950 (Primary Estate) Estate Name: Piché, René Mario  Document Title:  Document Title:  Document Title:  Document Category: Pleose Select  Please upload the document:  Trustee/Proposal Administrator Alert to OSB:  Cick here if you would like to enter any comments of important | Incheck any estate that is not relevant to your submission.  Estate Number: 33-700951 Estate Name: Piché, Helene Marie  Estate Name: Piché, René Mario  Document Title:  Document Title:  Document Title:  Document Category: Please Select  Please upload the document:  Browse  Extended the document:  Browse  Extended the document:  Browse  Extended the document:  Browse  Extended the document:  Browse  Extended the document:  Browse  Extended the document:  Browse  Extended the document:  Browse  Extended the document:  Browse  Extended the document:  Browse  Extended the document:  Browse  Extended the document:  Browse  Extended the document:  Browse  Extended the document:  Browse  Browse Browse Browse  Browse  Browse Browse Browse Browse Browse Browse Browse Browse Browse Browse Browse Browse Browse Browse Browse Browse Brow | Estate Number: 33-700951<br>Estate Name: Piché, Helene Marie<br>Estate Name: 33-700950 (Primary Estate)<br>Estate Name: Piché, René Mario<br>Document Title:<br>Please Select |

# **6.** Submit any additional documents the system asks for.

The e-filing system may ask you to upload additional documents. The e-filing system will tell you which documents **must** be uploaded immediately in softcopy format and which documents **may** be either uploaded in softcopy format or mailed or faxed to the Division Office at a later date.

#### Record the reference number.

You'll see a new screen with a reference number for your records, as well as the name and number of the estate(s) that were updated. This screen will also list any forms or documents that were not submitted with this filing but must be submitted within the required time periods.

There is also a hyperlink to follow if you would like to submit additional forms or documents to the estate(s).

#### Letter of Comment

If you've submitted an SRD, the system will tell you whether it is eligible for an automatic letter of comment (*see* screen below). If it is, the letter will follow by email. If the SRD is not eligible, it will be reviewed by the OSB and you will be notified of the results (*see* screen on page 3.23).

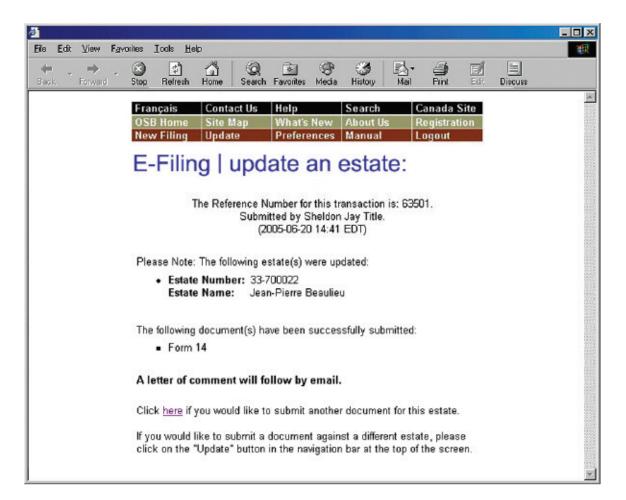

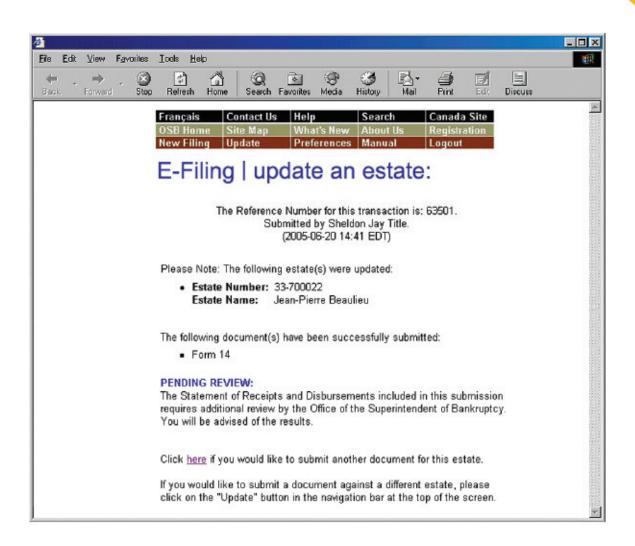

#### REMINDER

Don't forget to log out once you've finished using the e-filing system. Just close your browser or click "Logout" on the menu bar and follow the instructions.

#### TROUBLESHOOTING

#### If the document or form isn't accepted...

... the e-filing system will list the reasons why. There may be errors in the file you tried to submit, for example, in which case you'll need to correct the errors and redo the updating process from the beginning. If the problem is more technical, the e-filing system will suggest that you contact your software vendor. The error message will be very clear about what the problems are and what to do about them.

#### If you submit a document or form to the wrong estate...

... immediately phone the OSB Division Office that holds the electronic estate file and report the error. Because documents and forms can't be moved from one estate file to another, you'll have to resubmit the document or form to the correct estate. The OSB will remove the incorrectly filed form or document from its database.

For additional help, contact the help desk by clicking "Help" on the menu bar or calling 1-877-227-3672. The help desk is open from 8:30 am to 5 pm (Eastern Standard Time), Monday to Friday.

Clicking "Help" on the menu bar will also give you access to the e-filing tips page on the OSB Web site.

Clicking "Manual" on the menu bar will give you access to the online version of this manual.

# Switching from paper to e-filing

This section describes how to switch an estate file from paper to e-filing. You need to follow this process only once for the estate to be recognized by the e-filing system. To update an estate already in the system, go to page 3.15.

1.

Log in to the e-filing system (*see* "Logging in to the e-filing system," page 1.3) and click "Update" on the menu bar at the top of the screen. TIP

Once an estate has been switched from paper to electronic format, all filing to the estate must be done through the e-filing system.

#### Enter the estate number (as it appears on the certificate of filing) in the text field.

Click "Continue" to go to the next screen.

|                 | 1.1.1.1.1.1.1.1.1.1.1.1.1.1.1.1.1.1.1.1. | en e |      | 6.033      | sian a | 53 S      |                |           |          |                    |           |        |       |                     |      |  |   |
|-----------------|------------------------------------------|------|------|------------|--------|-----------|----------------|-----------|----------|--------------------|-----------|--------|-------|---------------------|------|--|---|
| le <u>E</u> dit | ⊻iew                                     | Favo | iles | Icals      | Help   |           |                |           |          |                    |           |        |       |                     |      |  | 1 |
| ∔ 🚽             | +<br>Forward                             | · *  | Stop | <br>Refre  |        | A<br>Home |                | Q<br>arch | Favorite | Medi               | Histo     |        | Nail  | )<br>Print          | Edi  |  |   |
|                 |                                          |      |      | Fran       | ;ais   | C         | Contac         | :tUs      | Hel      | )                  | Sear      | ch     |       | anada (             | Site |  |   |
|                 |                                          |      |      | OSB<br>New |        |           | ite M<br>pdate |           |          | it's Nev<br>erence |           |        | _     | legistrat<br>.oqout | ion  |  |   |
|                 |                                          |      |      | -          |        | _         |                |           |          |                    |           |        |       | ogout               |      |  |   |
|                 |                                          |      |      | E-I        | Fili   | ng        | u              | pc        | late     | an                 | esta      | ate    | 1     |                     |      |  |   |
|                 |                                          |      |      |            |        |           |                |           |          |                    |           |        |       |                     |      |  |   |
|                 |                                          |      |      | Plea       |        | ter th    | e Esta         | ate N     | umber    | for the            | estate ti | hat yo | ou wo | uld like            | to   |  |   |
|                 |                                          |      |      | abaa       | ie.    |           |                |           |          |                    |           |        |       |                     |      |  |   |
|                 |                                          |      |      |            |        |           |                | Esta      | te Num   | ber:               |           |        |       |                     |      |  |   |
|                 |                                          |      |      |            |        |           |                |           |          |                    | 1         |        |       |                     |      |  |   |
|                 |                                          |      |      |            |        |           |                |           | C        | ontinue            |           |        |       |                     |      |  |   |
|                 |                                          |      |      |            |        |           |                |           |          |                    |           |        |       |                     |      |  |   |
|                 |                                          |      |      |            |        |           |                |           |          |                    |           |        |       |                     |      |  |   |

# **3.** Verify that the estate name and number are correct.

The system will realize that the number isn't in the e-filing system and assume that you're changing a paper estate file to electronic format.

If the estate name and number are **correct**, click "Continue" to go to the next screen.

If the estate name and number are **incorrect**, simply click "Go Back" to return to the previous screen and enter the correct estate number.

|                                                                                          | REMINDER                                        |                                                                                                    |                                                            |           |
|------------------------------------------------------------------------------------------|-------------------------------------------------|----------------------------------------------------------------------------------------------------|------------------------------------------------------------|-----------|
|                                                                                          | Don't use the "Back" to<br>unknowingly create a |                                                                                                    |                                                            | you could |
|                                                                                          |                                                 |                                                                                                    |                                                            | - D ×     |
| File Edit View Favorities Iools H                                                        | leip<br>Gi Q Sa (<br>Home Search Favorites Me   |                                                                                                    | Pint Edt                                                   | Discuss   |
| The select<br>to proceed<br>submissio<br><u>Please Not</u><br>• If th<br>proc<br>• If no |                                                 | n estate:<br>ne E-Filing system<br>hat this is the first<br>sed estate.<br>contain prescribed<br>e click the "Continue<br>button and enter a | electronic<br>form(s).<br>e" button to<br>different Estate |           |

## **4.** Upload a prescribed form.

The first electronic submission to a previously paper estate file must be a prescribed form. Prescribed forms contain information required to register the estate in the e-filing system.

Click "Browse" to select the XML file. Add an alert (*see* box) if necessary and click "Submit File."

#### TIP

Don't e-file anything that you've already filed in paper format.

#### ALERT

Add an alert in exceptional circumstances. You may want to alert the OSB about a debtor's history of violence, for example, or that a debtor's address should be removed from the name search database for security reasons.

If your insolvency software allows it, you may be able to upload an alert as an XML document, instead of using the link "Click here."

#### **Prescribed Forms**

There are a few points to keep in mind when submitting certain prescribed forms.

#### **Statement of Receipts and Disbursements (form 14)**

If there are dividends, you need to submit a dividend sheet with the SRD. You can do this in one of two ways: (1) if your software allows, you can submit the dividend sheet and the SRD together in one XML file; or (2) you can submit the SRD by itself and then upload the dividend sheet as a separate file.

In both cases, you will be asked to indicate whether inspectors were appointed and whether they approved the SRD.

#### **Subsequent Consumer Proposal (form 47)**

When you submit a subsequent Consumer Proposal (form 47), the e-filing system will ask you to indicate whether the subsequent form 47 is:

- a correction (either the terms of the proposal have not changed or the terms have changed but the creditors have not seen the original proposal); or
- an amendment.

If the form is an amendment, you will also need to indicate whether the terms have already been accepted by the creditors.

#### Report of Administrator on Consumer Proposal and Conduct of Consumer Debtor (form 51)

When you submit form 51, you may also need to submit the following:

- Minutes of Meeting of Creditors
- Consumer Proposal (form 47)
- Report of Administrator on Consumer Proposal (form 48)

If you can't submit the required form(s) with form 51 in XML format, the e-filing system will ask you to submit them either electronically or by mail/fax. If you don't submit the form(s) immediately, the e-filing system will remind you that they must be submitted promptly.

#### Record the reference number.

You'll see a new screen with a reference number for your records, as well as the number and name of the estate(s) that were updated. There is also a hyperlink to follow if you would like to submit additional forms or softcopy documents to the estate.

#### TROUBLESHOOTING

#### If the form isn't accepted...

... the e-filing system will list the reasons why. There may be errors in the file you tried to submit, for example, in which case you'll need to correct the errors and redo the updating process from the beginning. If the problem is more technical, the e-filing system will suggest that you contact your software vendor. The error message will be very clear about what the problems are and what to do about them.

#### If you submitted the form to the wrong estate...

... immediately phone the OSB Division Office that holds the electronic estate file and report the error. Because forms can't be moved from one estate file to another, you'll have to resubmit the form to the correct estate. The OSB will remove the incorrectly filed form from its database.

If you need additional help, contact the help desk by clicking "Help" on the menu bar or calling 1-877-227-3672. The help desk is open from 8:30 am to 5 pm (Eastern Standard Time), Monday to Friday.

Clicking "Help" on the menu bar will also give you access to the e-filing tips page on the OSB Web site.

Clicking "Manual" on the menu bar will give you access to the online version of this manual.

#### REMINDER

Don't forget to log out once you've finished using the e-filing system. Just close your browser or click "Logout" on the menu bar and follow the instructions.

# Submitting a new filing

This section describes how to e-file a new **ordinary administration** for either a corporation or an individual.

# The basics

- 1. Log in to the e-filing system and click "New Filing" on the menu bar.
- 2. Click "Name Search" (if you haven't done one already).
- 3. If necessary, select the responsible trustee.
- 4. Click "Browse" to select the file you want to e-file.
- 5. Submit any additional documents the system asks for.
- 6. Answer some questions about the filing.
- 7. Verify which OSB Division Office will receive the filing. Verify in which court the trustee would open an estate file.
- 8. Click "Submit this new filing."
- 9. Record the reference number and the temporary ID number.

To reach the help desk, click "Help" on the menu bar or call 1-877-227-3672. The help desk is open from 8:30 am to 5 pm (Eastern Standard Time), Monday to Friday.

# **1** Log in to the e-filing system (*see* "Logging in to the e-filing system," page 1.3) and click the "New Filing" button on the menu bar at the top of the screen.

A new screen will open. Near the top of this screen you'll see a reminder of new filings the system will not accept.

| jile Edit | View P       | avoriles | Icals 1        | leip    |             |           |             |              |       |             |          |         | 1 |
|-----------|--------------|----------|----------------|---------|-------------|-----------|-------------|--------------|-------|-------------|----------|---------|---|
| 🔶 🚽       | ⇒<br>Forward | - Stop   | (C)<br>Refresh | Home    | Q<br>Search | Favorites | ()<br>Media | 🧭<br>History | Mail  | <b>Pint</b> | Edt      | Discuss |   |
|           | F            | rançai   | s              | Contac  | t Us        | Help      |             | Sear         | ch    | Car         | ada S    | Site    |   |
|           | 0            | SB He    | me             | Site Ma | ip          | What's    | New         | Abou         | ıt Us | Reg         | listrati | ion     |   |
|           |              | lew Fil  | ing            | Update  |             | Prefer    | oncos       | Man          | ual   | Log         | out      |         |   |

#### REMINDER

The e-filing system will accept ordinary administrations for:

- individuals
- repeat debtors
- debtors residing outside of Canada
- corporations

The e-filing system will not accept ordinary administrations:

• for partnerships

#### TIP

When you are filing a change of administration type (bankruptcy to proposal, for example), you should use the "New filing" button to file the initial document package.

| Elle Edit View Favorite: Lool: Help                                                                                                    |
|----------------------------------------------------------------------------------------------------|
| ⇐ → · · · · · · · · · · · · · · · · · ·                                                                                                    |
| FrançaisContact UsHelpSearchCanada SiteOSB HomeSite MapWhat's NewAbout UsRegistrationNew FilingUpdatePreferencesManualLogout                                                                                              |
| E-Filing   new filing:                                                                                                    |
| <b>Please Note:</b><br>At this time, the E-Filing system is unable to accept New Filings for Voluntary<br>Assignments and Proposals that meet any of the following criteria:                                              |
| <ol> <li>Administrations for partnerships;</li> <li>Administrations with a sealed document (e.g. Cash Flow Statement).</li> </ol>                                                                                         |
| <b>To submit this New Filing via E-Filing:</b><br>Please ensure that you have completed a <u>Name Search</u> on the debtor(s) for<br>this New Filing before continuing (clicking on this link will open a new<br>window). |
| Please complete the following information:                                                                                                    |
| Trustee/Administrator Licence: Please submit<br>Upload Data File: Browse                                                                                                    |
| Continue                                                                                                    |
| Last Updated: 2005-02-28 🔺 Important Notices                                                                                                    |
| a Done                                                                                                    |

# **2.** Click "Name Search" (if you haven't done one already).

This will bring you to the OSB Web site, where you can search a database containing information about bankruptcies, proposals and petitions registered in Canada since 1978. You need to search this database to find out whether the debtor you are filing on behalf of has previously been bankrupt, filed a proposal or is subject to a petition. If the debtor has, include this information in the Statement of Affairs and in the Estate Information Summary.

Clicking "Name Search" will open a new window on your screen. To return to the e-filing system, simply close this window.

TIP

You can also get to the name search function by going to **www.strategis.gc.ca**, clicking "English" to enter the site and clicking "Bankruptcy Search" or by going to the OSB Web site at **www.osb-bsf.gc.ca**, clicking "English" to enter the site and clicking "Insolvency Name Search."

#### If necessary, select the responsible trustee from the drop-down list.

Only staff who e-file on behalf of more than one trustee, or on behalf of a trustee with multiple licences, need to do this.

Simply click the arrow to the right of the drop-down list to see a list of the trustees you can e-file on behalf of, and click on the appropriate name.

#### TROUBLESHOOTING

If the appropriate trustees isn't on the list...

... it's likely that the trustee hasn't added you to his or her user list. The trustee will need to do this by following the directions on page 1.7 ("Creating and managing your user list").

# **4.** Click "Browse" to select the file you want to e-file.

Once you've chosen the file, click "Continue" to go to the next screen.

## **5.** Submit any additional documents the system asks for (for corporations only).

The e-filing may ask you to upload additional documents. The e-filing system will specify that these documents must be uploaded immediately in softcopy format.

| <b>Eile <u>E</u>dit ⊻iew</b> | Farcrites Iools Help<br>Stop Reiresh Home Search Favoriles Media History                                                                                                    | Mail Print Edit Discuss       |
|------------------------------|----------------------------------------------------------------------------------------------------|-------------------------------|
|                              | FrançaisContact UsHelpSearOSB HomeSite MapWhat's NewAborNew FilingUpdatePreferencesMan                                                                                                    | ut Us Registration            |
|                              | E-Filing   new filing:<br>Please complete the debtor's information:<br>Company Name: Green's Greenhouse Ltd-Ltée<br>• Please upload one of the following document<br>Directors' Resolution: | ts in <u>softcopy</u> format: |
|                              | <br>Court Order Authorising Assignment:<br>                                                                                                    | Browse                        |
|                              | <ul> <li>Are 75% or more of the liabilities in this file the satisfile under the BIA? C Yes © No</li> <li>If "Yes", please enter the Estate Number(s) of the</li> </ul>                     |                               |
|                              | Continue                                                                                                    | Important Notices             |
| )                            |                                                                                                    | 🔮 Internet                    |

#### **6.** Answer some questions about the filing.

You'll see the name of the debtor and a few questions that you can answer by clicking the "Yes" and "No" buttons and, if required, entering information in the text field.

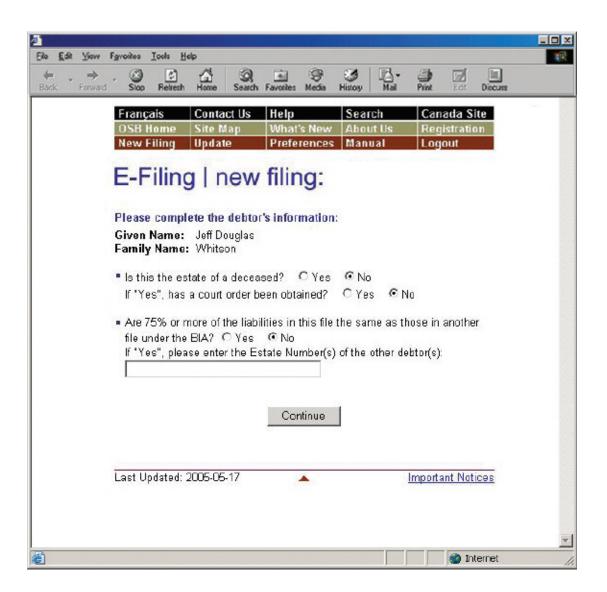

Click "Continue" to go to the next screen.

# **7.** Verify which OSB Division Office will receive the filing. Verify in which court the trustee would open an estate file.

The system automatically chooses a Division Office and court based on the debtor's postal code. If both are **correct**, move on to step 8.

If the system displays an **incorrect** Division Office or court, select the appropriate one(s) from the drop-down list(s).

TIP

The Division Office and court must be in the locality of the debtor. If you're in doubt about which Division Office or court to select, contact your local OSB office.

#### TROUBLESHOOTING

If the appropriate Division Office or court isn't on the list, and you're not a trustee ...

... you may have selected the wrong responsible trustee, or the wrong licence number, on the first screen. You'll have to redo the process from the beginning by clicking "New Filing" on the menu bar. Don't use the "Back" button of your Internet browser—you could unknowingly create a corrupted transaction.

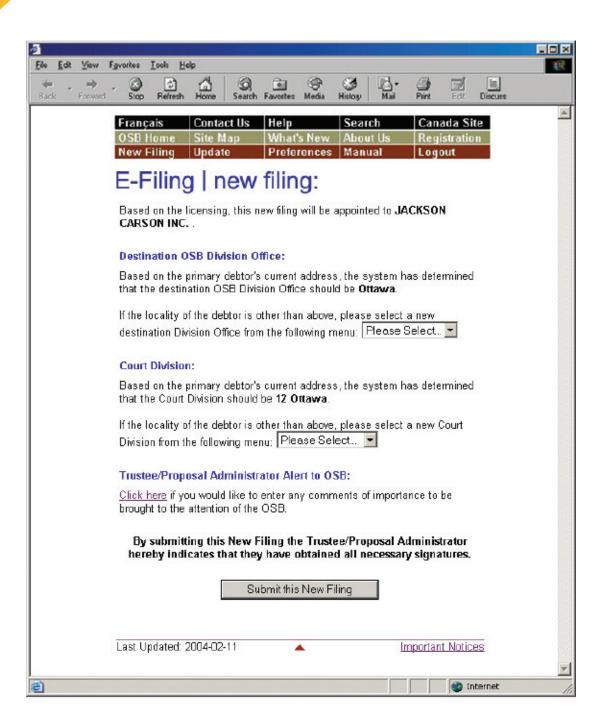

# 8. Click "Submit this new filing" to send the file to the OSB.

Don't forget to include an alert (see box) if necessary before you submit the file.

## ALERT

Add an alert in exceptional circumstances. You may want to alert the OSB about a debtor's history of violence, for example, or that a debtor's address should not be added to the name search database for security reasons.

If your insolvency software allows it, you may be able to upload an alert as an XML document, instead of using the link "Click here."

# **9.** Record the reference number and the temporary ID number.

Unless there are errors in the filing (*see* "Troubleshooting" on page 4.11), you will see the following screen.

Your filing will be manually reviewed by an Official Receiver to determine whether it can be accepted. Be sure to record the reference number for the transaction, as well as the temporary ID number. You can use the temporary ID number to update the estate while you're waiting to find out whether the filing has been accepted.

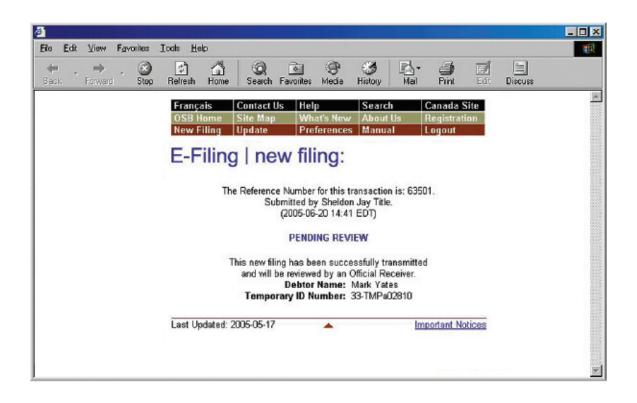

Within two business days, you'll receive an email from the OSB telling you whether the filing has been accepted or rejected. If the filing is accepted, the certificate of appointment will be attached to the email. If the filing is rejected, you can find out why by contacting your Division Office.

# TIP

Keep your email addresses up to date so that the system knows where to send certificates of appointment and other important documents. For help updating email addresses, see page 1.8.

#### REMINDER

Don't forget to log out once you've finished using the e-filing system. Just close your browser or click "Logout" on the menu bar and follow the instructions.

| jile <u>E</u> di | it ⊻iew        | Fgvorites | Icals  | Help    |             |            |             |                |      |              |        |              |  |
|------------------|----------------|-----------|--------|---------|-------------|------------|-------------|----------------|------|--------------|--------|--------------|--|
| 🔶 .<br>Jask      | ↓ →<br>Forward | - Stop    | Refres | h Home  | Q<br>Search | Favorites  | ()<br>Media | - S<br>History | Mail | )<br>Pint    | Edt    | E<br>Discuss |  |
|                  | 1              | Françai   | s      | Contact | Us I        | lelp       |             | Search         |      | Canada       | i Site |              |  |
|                  |                | OSB Ho    | me     | Site Ma | p           | What's New |             | About Us       |      | Registration |        |              |  |
|                  |                | New Fil   |        | Update  |             | Preferen   |             | Manual         |      | Logout       |        |              |  |

## TROUBLESHOOTING

#### If there is a problem with the filing...

... the e-filing system will let you know. The problem may be with the file you submitted and/or with the information you provided on the previous screens. In either case, you'll have to start over from the beginning. You may see a "back" hyperlink that you can click to return to the first screen, or you can simply click "New Filing" from the menu bar.

If the problem is more technical, the e-filing system will suggest that you contact your software vendor. The error message will be very clear about what the problems are and what to do about them.

For additional help, contact the help desk by clicking "Help" on the menu bar or calling 1-877-227-3672. The help desk is open from 8:30 am to 5 pm (Eastern Standard Time), Monday to Friday.

Clicking "Help" on the menu bar will also give you access to the e-filing tips page on the OSB Web site.

Clicking "Manual" on the menu bar will give you access to the online version of this manual.

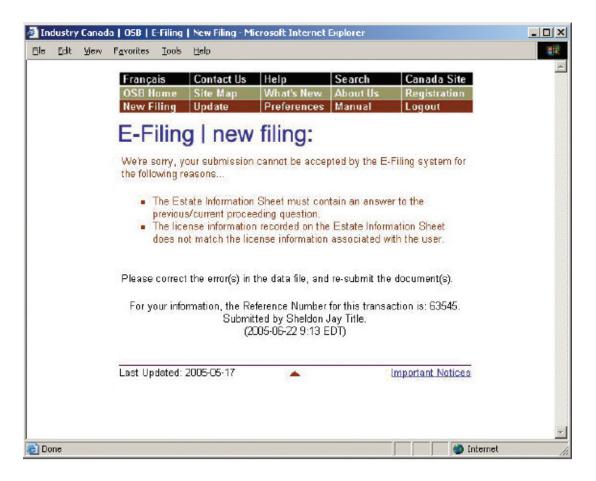

In the next section, you'll learn how to update estates that are already in the OSB's e-filing system.

# Updating an estate

This section describes how to e-file new or updated documents related to an estate already in the e-filing system. To e-file to an estate currently in paper format, you first need to change the estate from paper to electronic format (*see* page 4.21).

# The basics

- 1. Log in to the e-filing system and click "Update" on the menu bar.
- 2. Enter the estate number.
- 3. Verify that the estate name and number are correct.
- 4. Indicate whether you want to e-file a prescribed form or a softcopy document.
- 5. Upload the form or document.
- 6. Record the reference number.
- Log in to the e-filing system (see "Logging in to the e-filing system," page 1.3) and click the "Update" button on the menu bar at the top of the screen.

To reach the help desk, click "Help" on the menu bar or call 1-877-227-3672. The help desk is open from 8:30 am to 5 pm (Eastern Standard Time), Monday to Friday.

| )<br>File | Edit Vi                | w Favorit | ies Ioals                                                                                                    | Help    |                           |           |                    |               |      |           |      |         |  |
|-----------|------------------------|-----------|----------------------------------------------------------------------------------------------------|---------|---------------------------|-----------|--------------------|---------------|------|-----------|------|---------|--|
| 🖛<br>Bask | For                    |           | 🔊 📑                                                                                                    |         | Q<br>Search               | Favorites | ()<br>Media        | ()<br>History | Mail | )<br>Pint | Edt  | Discuss |  |
|           |                        | Franc     | 2                                                                                                    | Contact |                           | Help      |                    | Search        |      | Canada    | Site | ĺ.      |  |
|           | OSB Home<br>New Filing |           | and the second second se |         | What's New<br>Preferences |           | About Us<br>Manual |               |      |           |      |         |  |

#### TIP

When you are filing a change of administration type (bankruptcy to proposal, for example), you should use the "New filing" button to file the initial document package.

# **2.** Enter the estate number in the text field.

Click "Continue" to go to the next screen.

#### REMINDER

You can enter the temporary estate number until the filing is either accepted or rejected by the OSB.

| 2                         |                                                                              |          |
|---------------------------|------------------------------------------------------------------------------|----------|
| File Edit View Fa         | voite: Iools Help                                                            | 1        |
| ← → → -<br>Back Forward - | Stop Refresh Home Search Favorites Media History Mail Print Edit Discurs     |          |
|                           | Français Contact Us Help Search Canada Site                                  | <b>A</b> |
|                           | OSB Home Site Map What's New About Us Registration                           |          |
|                           | New Filing Update Preferences Manual Logout                                  |          |
|                           | E-Filing   update an estate:                                                 |          |
|                           |                                                                              |          |
|                           | Please enter the Estate Number for the estate that you would like to update: |          |
|                           | Estate Number:                                                               |          |
|                           | Continue                                                                     |          |
| 街 Done                    | 🌍 Internet                                                                   | -        |

# **3.** Verify that the estate name and number are correct.

If the estate name and number are **correct**, click "Continue" to go to the next screen.

If the estate name and number are **incorrect**, simply click "Go Back" to return to the previous screen and enter the correct estate number. Click "Continue" to go to the next screen.

# REMINDER

Don't use the "Back" button of your Internet browser—you could unknowingly create a corrupted transaction.

TIP

For estates with more than one administration type (e.g., when a bankrupt makes a proposal), the e-filing system may ask you to specify in which administration you would like to submit the document.

# **4.** Select the type of document you would like to e-file.

Choose **"Prescribed form(s)"** to e-file forms (as defined by the BIA) generated by your insolvency software. The file must be in XML format.

Choose **"Softcopy document"** to e-file a document that is not a prescribed form (e.g., minutes of first meeting of creditors, financial statements, court documents). This includes documents created using software such as Corel WordPerfect or Microsoft Excel, as well as documents created by scanning a paper document.

Click "Continue" to go to the next screen.

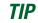

If you don't have a scanner, just fax or mail a copy to the OSB Division Office that holds the electronic estate file.

| e Edit View              | Favorites Iools Help                                                                                    |  |
|--------------------------|----------------------------------------------------------------------------------------------------|--|
| <b>← →</b><br>ack Forwar | Stop Refresh Home Search Favorites Media History Mail Print Edit Discuss                                |  |
|                          | Français Contact Us Help Search Canada Site                                                             |  |
|                          | OSB Home Site Map What's New About Us Registration<br>New Filing Update Preferences Manual Logout       |  |
|                          | E-Filing   update an estate:                                                                            |  |
|                          | E-i ling   update an estate.                                                                            |  |
|                          | Please select the type of document you would like to submit against this estate:                        |  |
|                          | Estate Number: 33-701135 (Primary Estate)                                                               |  |
|                          | Estate Name: Piché, René Mario                                                                          |  |
|                          | C Prescribed form(s) - must be in .xml format                                                           |  |
|                          | Softcopy document - e.g. WordPerfect <sup>®</sup> , Microsoft <sup>®</sup> Word, scanned document, etc. |  |
|                          | Cancel Continue                                                                                         |  |
|                          |                                                                                                    |  |
| Done                     | 👔 Internet                                                                                              |  |

# **5.** Upload the prescribed form or softcopy document.

To upload a **prescribed form**, click "Browse" to select the XML file. Add an alert (*see* box on page 4.18) if necessary and click "Continue."

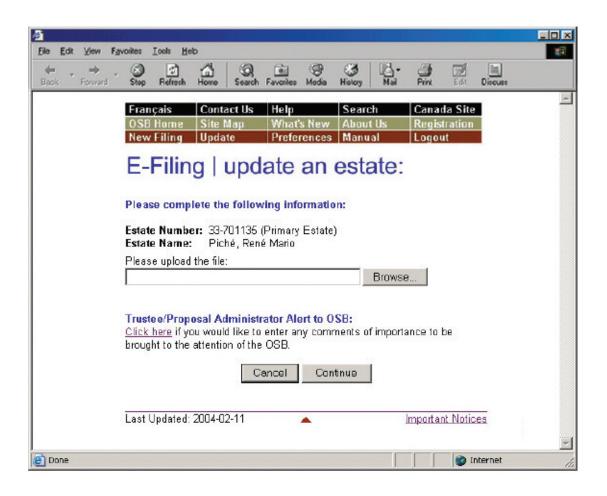

#### **Prescribed Form**

There are a few points to keep in mind when submitting certain prescribed forms.

#### **Statement of Receipts and Disbursements (form 12)**

If there are dividends, you need to submit a dividend sheet with the SRD. You can do this in one of two ways: (1) if your software allows, you can submit the dividend sheet and the SRD together in one XML file; or (2) you can submit the SRD by itself and then upload the dividend sheet as a separate file.

In both cases, you will be asked to indicate whether inspectors were appointed and whether they approved the SRD.

#### ALERT

Add an alert in exceptional circumstances. You may want to alert the OSB about a debtor's history of violence, for example, or that a debtor's address should be removed from the name search database for security reasons.

If your insolvency software allows it, you may be able to upload an alert as an XML document, instead of using the link "Click here."

To upload a **softcopy document**, select a document title from the first drop-down list. If the title is not on the list, select "Other," type the document title (as descriptive as possible) in the text field and select a document category (i.e., initial filing, estate administration, bankrupt discharge or trustee discharge) from the second drop-down list. Then click "Browse" to select the file you want to e-file. Add an alert (*see* box on page 4.18) if necessary and click "Continue."

You'll see a screen with the estate name and number and the form(s) or document(s) to be submitted. You will also see a note stating that by submitting the file, you are confirming that you have collected all necessary signatures. If everything is correct, complete the submission by clicking the "Submit" button.

| Jan C.A. Marris Car                           |                                                                                                    |
|-----------------------------------------------|----------------------------------------------------------------------------------------------------|
| Ele Edit View Fave<br>+ + + +<br>Back Forward | crites Iools Help<br>Contract Iools Help<br>Stop Refresh Home Search Faverites Media History Mail Print Edit Discuss                                                                                                    |
|                                               | Français         Contact Us         Help         Search         Canada Site           OSB Home         Site Map         What's New         About Us         Registration           New Filing         Update         Preferences         Manual         Logout |
|                                               | E-Filing   update an estate:                                                                                                    |
|                                               | Please complete the following information:                                                                                                    |
|                                               | Estate Number: 33-700950 (Primary Estate)<br>Estate Name: Piché, René Mario                                                                                                    |
|                                               | Document Title:<br>Please Select                                                                                                    |
|                                               | If "Other", please specify:<br>Document Title:<br>Document Category: Please Select                                                                                                    |
|                                               | Please upload the document: Browse                                                                                                    |
|                                               | Trustee/Proposal Administrator Alert to OSB:<br><u>Click here</u> if you would like to enter any comments of importance to be<br>brought to the attention of the OSB.                                                                                          |
| Cone                                          | Cencel Continue                                                                                                    |

## **6**- Record the reference number.

You'll see a new screen with a reference number for your records, as well as the number and name of the estate that was updated.

There is also a hyperlink to follow if you would like to submit additional forms or documents to the estate.

#### REMINDER

Don't forget to log out once you've finished using the e-filing system. Just close your browser or click "Logout" on the menu bar and follow the instructions.

#### TROUBLESHOOTING

#### If the document or form isn't accepted...

... the e-filing system will list the reasons why. There may be errors in the file you tried to submit, for example, in which case you'll need to correct the errors and redo the updating process from the beginning. If the problem is more technical, the e-filing system will suggest that you contact your software vendor. The error message will be very clear about what the problems are and what to do about them.

#### If you submit a document or form to the wrong estate...

... immediately phone the OSB Division Office that holds the electronic estate file and report the error. Because documents and forms can't be moved from one estate file to another, you'll have to resubmit the document or form to the correct estate. The OSB will remove the incorrectly filed form or document from its database.

For additional help, contact the help desk by clicking "Help" on the menu bar or calling 1-877-227-3672. The help desk is open from 8:30 am to 5 pm (Eastern Standard Time), Monday to Friday.

Clicking "Help" on the menu bar will also give you access to the e-filing tips page on the OSB Web site.

Clicking "Manual" on the menu bar will give you access to the online version of this manual.

# Switching from paper to e-filing

This section describes how to switch an estate file from paper to e-filing. You need to follow this process only once for the estate to be recognized by the e-filing system. To update an estate already in the system, go to page 4.13.

1.

Log in to the e-filing system (*see* "Logging in to the e-filing system," page 1.3) and click "Update" on the menu bar at the top of the screen. TIP

Once an estate has been switched from paper to electronic format, all filing to the estate must be done through the e-filing system.

#### Enter the estate number (as it appears on the certificate of appointment) in the text field.

Click "Continue" to go to the next screen.

| ð         |                   | run ed sig  |                      |                |            |                   |                    |           |                     |     |         | _ 🗆 × |
|-----------|-------------------|-------------|----------------------|----------------|------------|-------------------|--------------------|-----------|---------------------|-----|---------|-------|
| Eile Eo   | dît <u>V</u> iewv | Favorites   | Icals Hei            | p              |            |                   |                    |           |                     |     |         | -     |
| e<br>Bask | + 🔿<br>Forward    | - 🛞<br>Stop | 😭<br>Refresh         | Home Sear      |            | ()<br>Media       | - S<br>History     | Mail Mail | eint 🖉              | Edt | Discuss |       |
|           |                   |             | Français             | Contact        |            |                   | Search             |           | anada Sit           |     |         | ×     |
|           |                   |             | OSB Hom<br>New Filin |                |            | t's New<br>rences | About Us<br>Manual |           | egistratio<br>ogout |     |         |       |
|           |                   |             | E-Fil                | ing   up       | odate      | an                | estate             | e:        |                     |     |         |       |
|           |                   |             |                      |                |            |                   |                    |           |                     |     |         |       |
|           |                   |             | Please er<br>update: | nter the Estat | e Number f | or the e          | state that y       | you wou   | ıld like to         |     |         |       |
|           |                   |             |                      | E              | state Numb | er:               |                    |           |                     |     |         |       |
|           |                   |             |                      |                |            |                   |                    |           |                     |     |         |       |
|           |                   |             |                      |                | Co         | ntinue            | J                  |           |                     |     |         |       |
|           |                   |             | Local Heat -         |                |            |                   |                    |           | 1                   |     |         |       |
|           |                   |             | Last Updat           | ed: 2002-11-08 | 6          | *                 |                    | Impo      | rtant Notic         | 88  |         | T     |

# **3.** Verify that the estate name and number are correct.

The system will realize that the number isn't in the e-filing system and assume that you're changing a paper estate file to electronic format.

If the estate name and number are **correct**, click "Continue" to go to the next screen.

If the estate name and number are **incorrect**, simply click "Go Back" to return to the previous screen and enter the correct estate number.

| REMINDER                                                                                                    |       |
|----------------------------------------------------------------------------------------------------|-------|
| Don't use the "Back" button of your Internet browser—you could<br>unknowingly create a corrupted transaction.                                                                                |       |
|                                                                                                    |       |
|                                                                                                    | - 🗆 × |
| Ele Edit View Fgvoriles Iools Help                                                                                                    | -     |
| ★ → ○ ○ ○ ○ ○ ○ ○ ○ ○ ○ ○ ○ ○ ○ ○ ○ ○ ○                                                                                                    |       |
| Français Contact Us Help Search Canada Site                                                                                                    | 1     |
| OSB Home Site Map What's New About Us Registration                                                                                                    |       |
| New Filing Update Preferences Manual Logout                                                                                                    |       |
| E-Filing   update an estate:                                                                                                    |       |
| The selected estate doesn't exist in the E-Filing system. If you choose to proceed, the system will assume that this is the first electronic submission for a previously paper-based estate. |       |
| Please Note: This first submission must contain prescribed form(s).                                                                                                    |       |
| <ul> <li>If this is the correct estate, please click the "Continue" button to<br/>proceed.</li> <li>If not, please click the "Go Back" button and enter a different Estate</li> </ul>        |       |
| Number.                                                                                                    |       |
| Estate Number: 42-039561                                                                                                    |       |
| Estate Name: LAMBERT, CLAUDE                                                                                                    |       |
| Go Back Continue                                                                                                    | Y     |

# **4.** Upload a prescribed form.

The first electronic submission to a previously paper estate file must be a prescribed form. Prescribed forms contain information required to register the estate in the e-filing system.

Click "Browse" to select the XML file. Add an alert (*see* box) if necessary and click "Submit File."

#### TIP

Don't e-file anything that you've already filed in paper format.

#### ALERT

Add an alert in exceptional circumstances. You may want to alert the OSB about a debtor's history of violence, for example, or that a debtor's address should be removed from the name search database for security reasons.

If your insolvency software allows it, you may be able to upload an alert as an XML document, instead of using the link "Click here."

#### **Prescribed Form**

There are a few points to keep in mind when submitting certain prescribed forms.

#### Statement of Receipts and Disbursements (form 12)

If there are dividends, you need to submit a dividend sheet with the SRD. You can do this in one of two ways: (1) if your software allows, you can submit the dividend sheet and the SRD together in one XML file; or (2) you can submit the SRD by itself and then upload the dividend sheet as a separate file.

In both cases, you will be asked to indicate whether inspectors were appointed and whether they approved the SRD.

#### **7** Record the reference number.

You'll see a new screen with a reference number for your records, as well as the number and name of the estate that was updated. There is also a hyperlink to follow if you would like to submit additional forms or softcopy documents to the estate.

#### TROUBLESHOOTING

#### If the form isn't accepted...

... the e-filing system will list the reasons why. There may be errors in the file you tried to submit, for example, in which case you'll need to correct the errors and redo the updating process from the beginning. If the problem is more technical, the e-filing system will suggest that you contact your software vendor. The error message will be very clear about what the problems are and what to do about them.

#### If you submitted the form to the wrong estate...

... immediately phone the OSB Division Office that holds the electronic estate file and report the error. Because forms can't be moved from one estate file to another, you'll have to resubmit the form to the correct estate. The OSB will remove the incorrectly filed form from its database.

If you need additional help, contact the help desk by clicking "Help" on the menu bar or calling 1-877-227-3672. The help desk is open from 8:30 am to 5 pm (Eastern Standard Time), Monday to Friday.

Clicking "Help" on the menu bar will also give you access to the e-filing tips page on the OSB Web site.

Clicking "Manual" on the menu bar will give you access to the online version of this manual.

#### REMINDER

Don't forget to log out once you've finished using the e-filing system. Just close your browser or click "Logout" on the menu bar and follow the instructions.

# Submitting a new filing

This section describes how to e-file a new **Division I proposal** or **notice of intention** for either a corporation or an individual.

# The basics

- 1. Log in to the e-filing system and click "New Filing" on the menu bar.
- 2. Click "Name Search" (if you haven't done one already).
- 3. If necessary, select the responsible trustee.
- 4. Click "Browse" to select the file you want to e-file.
- 5. Submit any additional documents the system asks for.
- 6. Answer some questions about the filing.
- 7. Verify which OSB Division Office will receive the filing. Verify in which court the trustee would open an estate file.
- 8. Click "Submit this new filing."
- 9. Record the reference number and the temporary ID number.

To reach the help desk, click "Help" on the menu bar or call 1-877-227-3672. The help desk is open from 8:30 am to 5 pm (Eastern Standard Time), Monday to Friday.

# Log in to the e-filing system (see "Logging in to the e-filing system," page 1.3) and click the "New Filing" button on the menu bar at the top of the screen.

A new screen will open. Near the top of this screen you'll see a reminder of new filings the system will not accept.

| ile <u>E</u> dit | ⊻iew         | Favorites | Icals 1       | leip      |                                       |           |              |               |       |              |           |         |  |
|------------------|--------------|-----------|---------------|-----------|---------------------------------------|-----------|--------------|---------------|-------|--------------|-----------|---------|--|
| 🔶 🔸              | ⇒<br>Forward | - Stop    | (†<br>Refresh | G<br>Home | Q<br>Search                           | Ravorites | (S)<br>Media | ()<br>History | Mail  | <b>P</b> int | E.<br>Edt | Discuss |  |
|                  |              | França    | is            | Contact   | t Us                                  | Help      |              | Sear          | ch    | Can          | ada S     | Site    |  |
|                  |              | OSB II    |               | Site Ma   | ip                                    | What's    | New          | Abou          | ıt Us | Reg          | istrati   | ion     |  |
|                  |              | New Fi    |               | Update    | · · · · · · · · · · · · · · · · · · · | Prefer    |              | Man           |       | Log          |           |         |  |

#### REMINDER

The e-filing system will accept Division I proposals, including notices of intention for:

- individuals
- repeat debtors
- debtors residing outside of Canada
- corporations

The e-filing system will not accept Division I proposals and notices of intention:

- for partnerships
- joint estates
- for administrations with a sealed document

#### TIP

When you are filing a change of administration type (bankruptcy to proposal, for example), you should use the "New filing" button to file the initial document package. TIP

For all notices of intention, subsequent documents, including the Division I proposal, should be filed as updates (*see* "Updating an estate," page 5.13).

| <u>a</u>                                  |                                                                                                    |  |  |  |  |  |  |  |  |  |  |  |
|-------------------------------------------|----------------------------------------------------------------------------------------------------|--|--|--|--|--|--|--|--|--|--|--|
| Elle Edit View i<br>← → →<br>Back Forward | Favorite: Lool: Help                                                                                                    |  |  |  |  |  |  |  |  |  |  |  |
|                                           | Français         Contact Us         Help         Search         Canada Site           OSB Home         Site Map         What's New         About Us         Registration           New Filing         Update         Preferences         Manual         Logout                                                                                     |  |  |  |  |  |  |  |  |  |  |  |
|                                           | E-Filing   new filing:<br>Please Note:<br>At this time, the E-Filing system is unable to accept New Filings for Voluntary<br>Assignments and Proposals that meet any of the following criteria:                                                                                                    |  |  |  |  |  |  |  |  |  |  |  |
|                                           | <ol> <li>Administrations for partnerships;</li> <li>Administrations with a sealed document (e.g. Cash Flow Statement).</li> </ol> <b>To submit this New Filing via E-Filing:</b> Please ensure that you have completed a <u>Name Sparch</u> on the debtor(s) for this New Filing before continuing (clicking on this link will open a new window). |  |  |  |  |  |  |  |  |  |  |  |
|                                           | Please complete the following information:<br>Trustee/Administrator Licence: Please submit  Vpload Data File: Browse                                                                                                    |  |  |  |  |  |  |  |  |  |  |  |
| 街 Done                                    | Continue Last Updated: 2005-02-28  Important Notices  Important Notices  Important Notices                                                                                                    |  |  |  |  |  |  |  |  |  |  |  |

# **2.** Click "Name Search" (if you haven't done one already).

This will bring you to the OSB Web site, where you can search a database containing information about bankruptcies, proposals and petitions registered in Canada since 1978. You need to search this database to find out whether the debtor you are filing on behalf of has previously been bankrupt, filed a proposal or is subject to a petition. If the debtor has, include this information in the Statement of Affairs and in the Estate Information Summary.

Clicking "Name Search" will open a new window on your screen. To return to the e-filing system, simply close this window.

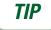

You can also get to the name search function by going to **www.strategis.gc.ca**, clicking "English" to enter the site and clicking "Bankruptcy Search" or by going to the OSB Web site at **www.osb-bsf.gc.ca**, clicking "English" to enter the site and clicking "Insolvency Name Search."

#### **5.** If necessary, select the trustee from the drop-down list.

Only staff who e-file on behalf of more than one trustee, or on behalf of a trustee with multiple licences, need to do this.

Simply click the arrow to the right of the drop-down list to see a list of the trustees you can e-file on behalf of, and click on the appropriate name.

# TROUBLESHOOTING

If the appropriate trustee isn't on the list...

... it's likely that the trustee hasn't added you to his or her user list. The trustee will need to do this by following the directions on page 1.7 ("Creating and managing your user list").

# **4.** Click "Browse" to select the file you want to e-file.

Once you've chosen the file, click "Continue" to go to the next screen.

# **5.** Submit any additional documents the system asks for.

If you can't submit all of the initial filing documents in XML format, the e-filing system will ask you to upload the missing documents. The e-filing system will tell you which documents **must** be uploaded immediately in softcopy format and which documents **may** be either uploaded in softcopy format or mailed or faxed to the Division Office at a later date.

| Edik View   | r Fgrailes Iools Hap                                                                                                    |
|-------------|----------------------------------------------------------------------------------------------------|
| ↓ →<br>Forw | rd Stop Refresh Home Search Faveriles Media Histop Mail Print Edit Discuss                                                |
|             | Français Contact Us Help Search Canada Site                                                                               |
|             | OSB Home Site Map What's New About Us Registration<br>New Filing Update Preferences Manual Logout                         |
|             | E-Filing   new filing:                                                                                                    |
|             |                                                                                                    |
|             | Please upload the following document(s) in <u>softcopy</u> format:                                                        |
|             | Consent of Trustee to Act:     Browse                                                                                     |
|             | List of Creditors:                                                                                                    |
|             | Browse                                                                                                    |
|             | You are also required to submit the following document(s); if you wish you may upload them in <u>softcopy</u> format now: |
|             | Cash Flow Statement:                                                                                                    |
|             | Browse                                                                                                    |
|             |                                                                                                    |
|             | Continue                                                                                                    |
|             | Last Updated: 2005-05-17                                                                                                  |
|             |                                                                                                    |
|             |                                                                                                    |
|             | Diternet                                                                                                    |

#### **6.** Answer some questions about the filing.

You'll see the name of the debtor and a few questions which you will answer by clicking the "Yes" and "No" buttons and, if required, entering information in the text field.

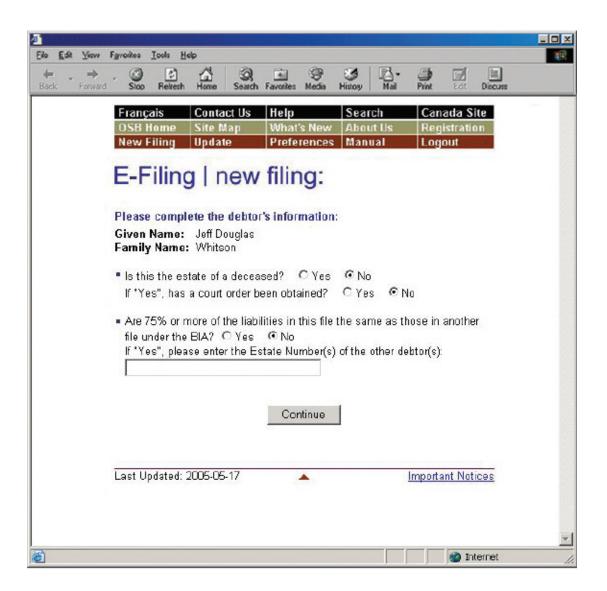

Click "Continue" to go to the next screen.

# **7.** Verify which OSB Division Office will receive the filing. Verify in which court the trustee would open an estate file.

The system automatically chooses a Division Office and court based on the debtor's postal code. If both are **correct**, move on to step 8.

If the system displays an **incorrect** Division Office or court, select the appropriate one(s) from the drop-down list(s). TIP

The Division Office and court must be in the locality of the debtor. If you're in doubt about which Division Office or court to select, contact your local OSB office.

#### TROUBLESHOOTING

If the appropriate Division Office or court isn't on the list, and you're not a trustee ...

... you may have selected the wrong responsible trustee, or the wrong licence number, on the first screen. You'll have to redo the process from the beginning by clicking "New Filing" on the menu bar. Don't use the "Back" button of your Internet browser—you could unknowingly create a corrupted transaction.

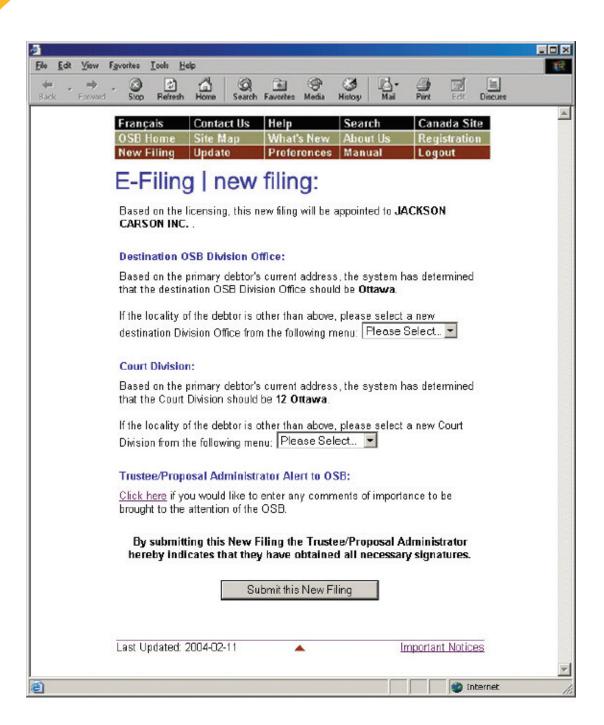

# 8. Click "Submit this new filing" to send the file to the OSB.

Don't forget to include an alert (see box) if necessary before you submit the file.

# ALERT

Add an alert in exceptional circumstances. You may want to alert the OSB about a debtor's history of violence, for example, or that a debtor's address should not be added to the name search database for security reasons.

If your insolvency software allows it, you may be able to upload an alert as an XML document, instead of using the link "Click here."

# **9.** Record the reference number and the temporary ID number.

Unless there are errors in the filing (*see* "Troubleshooting" on page 5.11), you will see the following screen.

Your filing will be manually reviewed by an Official Receiver to determine whether it can be accepted. Be sure to record the reference number for the transaction, as well as the temporary ID number. You can use the temporary ID number to update the estate while you're waiting to find out whether the filing has been accepted.

For corporations only: If you did not submit the Directors' Resolution, you will be reminded to submit it as soon as possible (*see* screen on page 5.10).

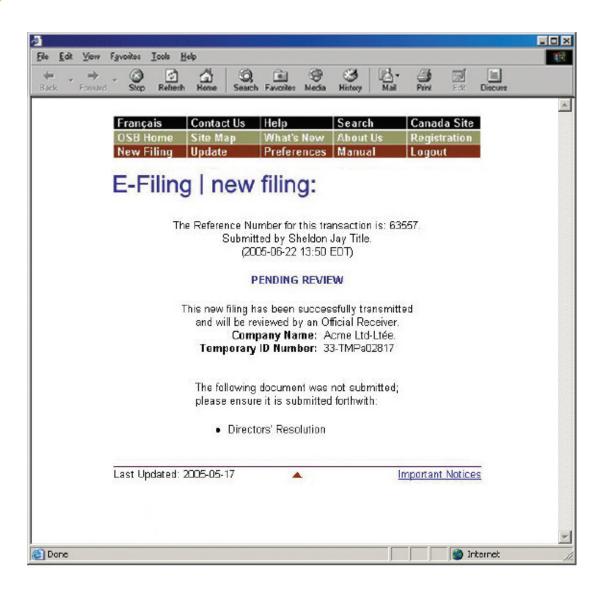

Within two business days, you'll receive an email from the OSB telling you whether the filing has been accepted or rejected. If the filing is accepted, the certificate of filing will be attached to the email. If the filing is rejected, you can find out why by contacting your Division Office.

#### TIP

Keep your email addresses up to date so that the system knows where to send certificates of filing and other important documents. For help updating email addresses, see page 1.8.

#### REMINDER

Don't forget to log out once you've finished using the e-filing system. Just close your browser or click "Logout" on the menu bar and follow the instructions.

| File Edit View                        | Favorites Icols | Helo       |            |          |               |         |
|---------------------------------------|-----------------|------------|------------|----------|---------------|---------|
| e e e e e e e e e e e e e e e e e e e | and Stop Refr   |            |            |          |               | Discuss |
|                                       | Français        | Contact Us | Help       | Search   | Canada Site   | ř i     |
|                                       | riançais        | Contact 03 | neip       | 360161   | Contrata Site |         |
|                                       | OSB Home        | Site Map   | What's New | About Us | Registration  |         |

#### TROUBLESHOOTING

#### If there is a problem with the filing...

... the e-filing system will let you know. The problem may be with the file you submitted and/or with the information you provided on the previous screens. In either case, you'll have to start over from the beginning. You may see a "back" hyperlink that you can click to return to the first screen, or you can simply click "New Filing" from the menu bar.

If the problem is more technical, the e-filing system will suggest that you contact your software vendor. The error message will be very clear about what the problems are and what to do about them.

For additional help, contact the help desk by clicking "Help" on the menu bar or calling 1-877-227-3672. The help desk is open from 8:30 am to 5 pm (Eastern Standard Time), Monday to Friday.

Clicking "Help" on the menu bar will also give you access to the e-filing tips page on the OSB Web site.

Clicking "Manual" on the menu bar will give you access to the online version of this manual.

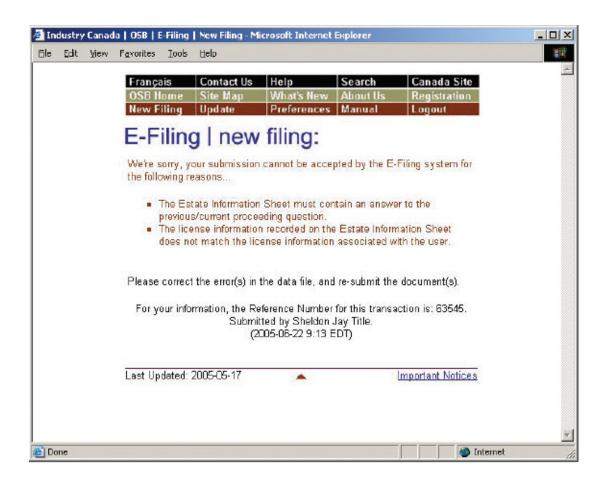

In the next section, you'll learn how to update estates that are already in the OSB's e-filing system.

# Updating an estate

This section describes how to e-file new or updated documents related to an estate already in the e-filing system. To e-file to an estate currently in paper format, you first need to change the estate from paper to electronic format (*see* page 5.21).

# The basics

- 1. Log in to the e-filing system and click "Update" on the menu bar.
- 2. Enter the estate number.
- 3. Verify that the estate name and number are correct.
- 4. Indicate whether you want to e-file a prescribed form or a softcopy document.
- 5. Upload the form or document.
- 6. Record the reference number.
- Log in to the e-filing system (see "Logging in to the e-filing system," page 1.3) and click the "Update" button on the menu bar at the top of the screen.

To reach the help desk, click "Help" on the menu bar or call 1-877-227-3672. The help desk is open from 8:30 am to 5 pm (Eastern Standard Time), Monday to Friday.

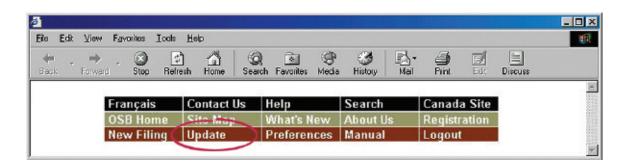

#### TIP

When you are filing a change of administration type (bankruptcy to proposal, for example), you should use the "New filing" button to file the initial document package.

# **2.** Enter the estate number in the text field.

Click "Continue" to go to the next screen.

#### REMINDER

You can enter the temporary estate number until the filing is either accepted or rejected by the OSB.

| 2                |      |              |      |       | 2 1 1 1 1 1 1 1 1 1 1 1 1 1 1 1 1 1 1 1 | Contract of |                 |          |             |               |              |              |                      |         | _ O ×    |
|------------------|------|--------------|------|-------|-----------------------------------------|-------------|-----------------|----------|-------------|---------------|--------------|--------------|----------------------|---------|----------|
| Ele s            | Edit | View         | Fgvo | nitos | Icols He                                | lp di       |                 |          |             |               |              |              |                      |         | 100      |
| <b>∉</b><br>Back | *    | →<br>Forward | -    | Stop  | C)<br>Refresh                           | Hone        | Q<br>Search     | Favoites | ()<br>Media | ()<br>History | Mail         | A Pirt       | Edit                 | Discuss |          |
|                  |      |              |      | _     | nçais<br>B Home                         |             | itact Us<br>Map |          | t's New     | Sea<br>Abo    | rch<br>ut Us | and the sub- | ada Site<br>stration |         | <u> </u> |
|                  |      |              |      | Ner   | w Filing                                | Upo         | late            | Pref     | erence      | s Man         | ual          | Logo         | ut —                 |         |          |
|                  |      |              |      |       |                                         |             |                 |          |             |               | tate:        |              |                      |         |          |
|                  |      |              |      |       | ase ent<br>late:                        | er the      | Estate M        | lumber   | for the     | estate        | that you     | i would      | l like to            | G       |          |
|                  |      |              |      |       |                                         |             | Estate N        | Jumber:  |             |               |              |              |                      |         |          |
|                  |      |              |      |       |                                         |             |                 | C        | ontinue     |               |              |              |                      |         |          |
|                  |      |              |      |       |                                         |             |                 |          |             |               |              |              |                      |         | -        |
| 🛃 Dor            | ie - |              |      |       |                                         |             |                 |          |             |               |              |              | 🄮 In                 | ternet  | 1.       |

# **3.** Verify that the estate name and number are correct.

If the estate name and number are **correct**, click "Continue" to go to the next screen.

If the estate name and number are **incorrect**, simply click "Go Back" to return to the previous screen and enter the correct estate number. Click "Continue" to go to the next screen.

# REMINDER

Don't use the "Back" button of your Internet browser—you could unknowingly create a corrupted transaction.

## TIP

For estates with more than one administration type (e.g., when a bankrupt makes a proposal), the e-filing system may ask you to specify in which administration you would like to submit the document.

# **4.** Select the type of document you would like to e-file.

Choose **"Prescribed form(s)**" to e-file forms (as defined by the BIA) generated by your insolvency software. The file must be in XML format.

Choose **"Softcopy document"** to e-file a document that is not a prescribed form (e.g., minutes of first meeting of creditors, financial statements, court documents). This includes documents created using software such as Corel WordPerfect or Microsoft Excel, as well as documents created by scanning a paper document.

Click "Continue" to go to the next screen.

#### TIP

If you don't have a scanner, just fax or mail a copy to the OSB Division Office that holds the electronic estate file.

#### TIP

For all notices of intention, subsequent documents, including the Division I proposal, should be filed as updates.

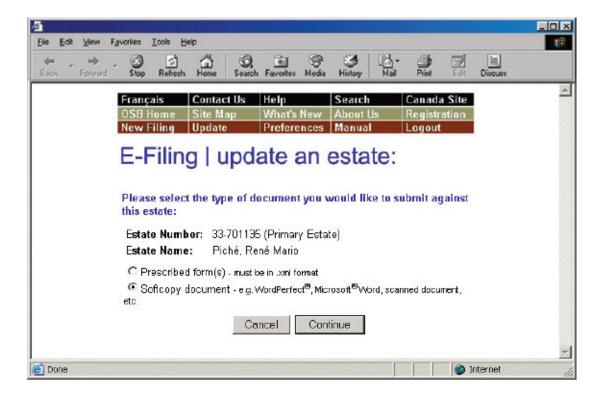

# **5.** Upload the prescribed form or softcopy document.

To upload a **prescribed form**, click "Browse" to select the XML file. Add an alert (*see* box on page 5.18) if necessary and click "Continue."

| 4                       |                                                                                                    |
|-------------------------|----------------------------------------------------------------------------------------------------|
| Eile Edit View Fa       | woites Icols Heb                                                                                                    |
| ← → → →<br>Back Forward | Stop Refresh Home Search Favorites Media History Mail Print Edit Discuss                                                                                                    |
|                         | Français         Contact Us         Help         Search         Canada Site           OSB Home         Site Map         What's New         About Us         Registration           New Filing         Update         Preferences         Manual         Logout |
|                         | E-Filing   update an estate:                                                                                                    |
|                         | Please complete the following information:                                                                                                    |
|                         | Estate Number: 33-701135 (Primary Estate)<br>Estate Name: Piché, René Mario                                                                                                    |
|                         | Please upload the file: Browse                                                                                                    |
|                         | Trustee/Proposal Administrator Alert to OSB:<br><u>Click here</u> if you would like to enter any comments of importance to be<br>brought to the attention of the OSB.<br>Cancel Continue                                                                       |
|                         | Last Updated: 2004-02-11 🔺 Important Notices                                                                                                    |
| j<br>(2) Done           | Tinternet                                                                                                    |

#### **Prescribed Form**

There are a few points to keep in mind when submitting certain prescribed forms.

#### **Statement of Receipts and Disbursements (form 12)**

If there are dividends, you need to submit a dividend sheet with the SRD. You can do this in one of two ways: (1) if your software allows, you can submit the dividend sheet and the SRD together in one XML file; or (2) you can submit the SRD by itself and then upload the dividend sheet as a separate file.

In both cases, you will be asked to indicate whether inspectors were appointed and whether they approved the SRD.

## ALERT

Add an alert in exceptional circumstances. You may want to alert the OSB about a debtor's history of violence, for example, or that a debtor's address should be removed from the name search database for security reasons.

If your insolvency software allows it, you may be able to upload an alert as an XML document, instead of using the link "Click here."

To upload a **softcopy document**, select a document title from the first drop-down list. If the title is not on the list, select "Other," type the document title (as descriptive as possible) in the text field and select a document category (i.e., initial filing, estate administration or closing process) from the second drop-down list. Then click "Browse" to select the file you want to e-file. Add an alert (*see* box on page 5.18) if necessary and click "Continue."

You'll see a screen with the estate name and number and the form(s) or document(s) to be submitted. You will also see a note stating that by submitting the file, you are confirming that you have collected all necessary signatures. If everything is correct, complete the submission by clicking the "Submit" button.

| e <u>E</u> dit <u>V</u> iew F <u>a</u> | pvorkes Icols Help                                                                                                    | -0 |
|----------------------------------------|----------------------------------------------------------------------------------------------------|----|
| <b>← → →</b> →<br>ack Forward          | Stop Refresh Home Search Favorites Media History Mail Print Edit Discuss                                                                                              |    |
|                                        | Français Contact Us Help Search Canada Site                                                                                                    |    |
|                                        | OSB Home Site Map What's New About Us Registration<br>New Filing Update Preferences Manual Logout                                                                     |    |
|                                        | E-Filing   update an estate:                                                                                                    |    |
|                                        | Please complete the following information:                                                                                                    |    |
|                                        | <b>Estate Number:</b> 33-700950 (Primary Estate)<br>E <b>state Name:</b> Piché, René Mario                                                                            |    |
|                                        | Document Title:                                                                                                    |    |
|                                        | If "Other", please specify:                                                                                                    |    |
|                                        | Document Title:                                                                                                    |    |
|                                        | Document Category: Please Select                                                                                                    |    |
|                                        | Please upload the document: Browse                                                                                                    |    |
|                                        | Trustee/Proposal Administrator Alert to OSB:<br><u>Click here</u> if you would like to enter any comments of importance to be<br>brought to the attention of the OSB. |    |
|                                        | Cencel Cantinue                                                                                                    |    |
| Done                                   | Internet                                                                                                    |    |

#### **6.** Record the reference number.

You'll see a new screen with a reference number for your records, as well as the number and name of the estate that was updated.

There is also a hyperlink to follow if you would like to submit additional forms or documents to the estate.

#### REMINDER

Don't forget to log out once you've finished using the e-filing system. Just close your browser or click "Logout" on the menu bar and follow the instructions.

#### TROUBLESHOOTING

#### If the document or form isn't accepted...

... the e-filing system will list the reasons why. There may be errors in the file you tried to submit, for example, in which case you'll need to correct the errors and redo the updating process from the beginning. If the problem is more technical, the e-filing system will suggest that you contact your software vendor. The error message will be very clear about what the problems are and what to do about them.

#### If you submit a document or form to the wrong estate...

... immediately phone the OSB Division Office that holds the electronic estate file and report the error. Because documents and forms can't be moved from one estate file to another, you'll have to resubmit the document or form to the correct estate. The OSB will remove the incorrectly filed form or document from its database.

For additional help, contact the help desk by clicking "Help" on the menu bar or calling 1-877-227-3672. The help desk is open from 8:30 am to 5 pm (Eastern Standard Time), Monday to Friday.

Clicking "Help" on the menu bar will also give you access to the e-filing tips page on the OSB Web site.

Clicking "Manual" on the menu bar will give you access to the online version of this manual.

# Switching from paper to e-filing

This section describes how to switch an estate file from paper to e-filing. You need to follow this process only once for the estate to be recognized by the e-filing system. To update an estate already in the system, go to page 5.13.

1.

Log in to the e-filing system (*see* "Logging in to the e-filing system," page 1.3) and click "Update" on the menu bar at the top of the screen. TIP

Once an estate has been switched from paper to electronic format, all filing to the estate must be done through the e-filing system.

#### Enter the estate number (as it appears on the certificate of filing) in the text field.

Click "Continue" to go to the next screen.

| ð                |                                                                              | 12.1 |           |                   | 1222       |                  |           |                  |                   |      |                     |            |         |   |
|------------------|------------------------------------------------------------------------------|------|-----------|-------------------|------------|------------------|-----------|------------------|-------------------|------|---------------------|------------|---------|---|
| Eile E           | dît ⊻ie                                                                      | BWW  | Favorites | Icals H           | elp        |                  |           |                  |                   |      |                     |            |         | - |
| <b>e</b><br>Back | + Fan                                                                        | ward | - Stop    | (†<br>Refresh     | Home       | Q<br>Search      | Favorites | ()<br>Media      | 🧭<br>History      | Mail | )<br>Pint           | E.<br>Edt  | Discuss |   |
|                  |                                                                              |      |           | Françai           |            | ontact Us        |           |                  | Search            |      | anada Si            |            |         | * |
|                  |                                                                              |      |           | OSB Ho<br>New Fil |            | ite Map<br>pdate |           | 's New<br>rences | About U<br>Manual |      | egistratio<br>Igout | in         |         |   |
|                  |                                                                              |      |           | E-Fi              | lina       | lup              | date      | an               | estat             | e:   |                     |            |         |   |
|                  |                                                                              |      |           |                   |            | 1.01             |           |                  |                   |      |                     |            |         |   |
|                  | Please enter the Estate Number for the estate that you would like to update: |      |           |                   |            |                  |           |                  |                   |      |                     |            |         |   |
|                  |                                                                              |      |           |                   |            | Est              | ate Numb  | er:              |                   | 1    |                     |            |         |   |
|                  |                                                                              |      |           |                   |            |                  | -         |                  |                   |      |                     |            |         |   |
|                  |                                                                              |      |           |                   |            |                  | Co        | ntinue           |                   |      |                     |            |         |   |
|                  |                                                                              |      |           | Loot Had          | ata di 200 | 10 44 00         |           |                  |                   | huse | dant blati          |            |         |   |
|                  |                                                                              |      |           | Last Upd          | aceo: 200  | .2-11-06         |           | <u> </u>         |                   | impo | rtant Noti          | <u>C83</u> |         | V |

#### TIP

For all notices of intention, subsequent documents, including the Division I proposal, should be filed as updates.

# **3.** Verify that the estate name and number are correct.

The system will realize that the number isn't in the e-filing system and assume that you're changing a paper estate file to electronic format.

If the estate name and number are **correct**, click "Continue" to go to the next screen.

If the estate name and number are **incorrect**, simply click "Go Back" to return to the previous screen and enter the correct estate number.

|                                                                                                    | REMINDER                                     |                           |  |            |  |  |  |
|----------------------------------------------------------------------------------------------------|----------------------------------------------|---------------------------|--|------------|--|--|--|
|                                                                                                    | Don't use the "Back"<br>unknowingly create a |                           |  | -you could |  |  |  |
| File Edit View Favoriles Icels H                                                                                                    |                                              |                           |  |            |  |  |  |
| Elle Edit View Favorites Iools H                                                                                                    |                                              | 😚 🍏 🛃<br>fedia History Ma |  | Discuse    |  |  |  |
| Back         Forward         Stop         Refresh         Home         Search         Français         Contact Us         Help         Search         Canada Site           OSB Home         Site Map         What's New         About Us         Registration         New Filing         Update         Preferences         Manual         Logout         E-Filing         Update         Preferences         Manual         Logout         E-Filing         Update         Preferences         Manual         Logout         E-Filing         Update         Preferences         Manual         Logout         E-Filing         Update         Preferences         Manual         Logout         E-Filing         Update         Preferences         Manual         Logout         E-Filing         Update         Estate Name         Estate State         Logout         Estate Number:         Estate Number:         42.039561         Estate Name:         Logout         Estate Number:         42.039561         Estate Name:         LAMBERT, CLAUDE         Estate Name:         LAMBERT, CLAUDE         Estate Name:         LAMBERT, CLAUDE         Estate Name:         LAMBERT, CLAUDE         Estate Name:         LAMBERT, CLAUDE         Estate Name:         LAMBERT, CLAUDE         Estate Name:         LAMBERT, CLAUDE         Estate Name:         Logout         Est |                                              |                           |  |            |  |  |  |
|                                                                                                    | Go Back                                      | Continue                  |  | V          |  |  |  |

# **4.** Upload a prescribed form.

The first electronic submission to a previously paper estate file must be a prescribed form. Prescribed forms contain information required to register the estate in the e-filing system.

Click "Browse" to select the XML file. Add an alert (*see* box) if necessary and click "Submit File."

#### TIP

Don't e-file anything that you've already filed in paper format.

#### **Prescribed Form**

There are a few points to keep in mind when submitting certain prescribed forms.

#### **Statement of Receipts and Disbursements (form 12)**

If there are dividends, you need to submit a dividend sheet with the SRD. You can do this in one of two ways: (1) if your software allows, you can submit the dividend sheet and the SRD together in one XML file; or (2) you can submit the SRD by itself and then upload the dividend sheet as a separate file.

In both cases, you will be asked to indicate whether inspectors were appointed and whether they approved the SRD.

#### ALERT

Add an alert in exceptional circumstances. You may want to alert the OSB about a debtor's history of violence, for example, or that a debtor's address should be removed from the name search database for security reasons.

If your insolvency software allows it, you may be able to upload an alert as an XML document, instead of using the link "Click here."

#### **5.** Record the reference number.

You'll see a new screen with a reference number for your records, as well as the number and name of the estate that was updated. There is also a hyperlink to follow if you would like to submit additional forms or softcopy documents to the estate.

#### TROUBLESHOOTING

#### If the form isn't accepted...

... the e-filing system will list the reasons why. There may be errors in the file you tried to submit, for example, in which case you'll need to correct the errors and redo the updating process from the beginning. If the problem is more technical, the e-filing system will suggest that you contact your software vendor. The error message will be very clear about what the problems are and what to do about them.

#### If you submitted the form to the wrong estate...

... immediately phone the OSB Division Office that holds the electronic estate file and report the error. Because forms can't be moved from one estate file to another, you'll have to resubmit the form to the correct estate. The OSB will remove the incorrectly filed form from its database.

If you need additional help, contact the help desk by clicking "Help" on the menu bar or calling 1-877-227-3672. The help desk is open from 8:30 am to 5 pm (Eastern Standard Time), Monday to Friday.

Clicking "Help" on the menu bar will also give you access to the e-filing tips page on the OSB Web site.

Clicking "Manual" on the menu bar will give you access to the online version of this manual.

#### REMINDER

Don't forget to log out once you've finished using the e-filing system. Just close your browser or click "Logout" on the menu bar and follow the instructions.

# Glossary

#### browse button

When you click "browse" a new window will open and you'll be able to choose a file on your computer system to send to the OSB.

#### **download** (see upload)

This means copying a file from another computer to your computer through the Internet.

#### drop-down list

To see the items in a drop-down list, simply click on the arrow to the right. To select an item, move the cursor along the list until the item you want is highlighted and click the left mouse button.

| Please Select         | • |
|-----------------------|---|
| Please Select         |   |
| Initial Filing        |   |
| Estate Administration |   |
| Bankrupt Discharge    |   |
| Trustee Discharge     |   |
| Other                 |   |

#### hyperlink

Text (usually underlined) that you can click on to move to another screen in the e-filing system, or to another Web page.

#### PDF

A PDF (Portable Document Format) is a type of file produced using Adobe Acrobat<sup>®</sup> software. To read a PDF, you need to download Adobe's Acrobat Reader<sup>®</sup> (free from the Adobe Web site at **www.adobe.com**).

#### Name Search

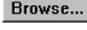

#### softcopy document

A document that is not a prescribed form (e.g., minutes of first meeting of creditors, financial statements, court documents). This includes documents created using software such as Corel WordPerfect or Microsoft Excel, as well as documents created by scanning a paper document.

#### text field

A blank rectangle in which you can type information. You need to click in the text field (and see the cursor blinking) before you can start typing.

#### upload (see download)

This means sending a file from your computer to another computer through the Internet.

#### XML

Many of the files you electronically submit to the OSB must be in XML (Extensible Markup Language) format for the e-filing system to read them. Your insolvency software will produce these files for you. You'll be able to tell whether a file is in XML format by taking a look at the file's 3-letter extension (e.g., insolvency.xml).

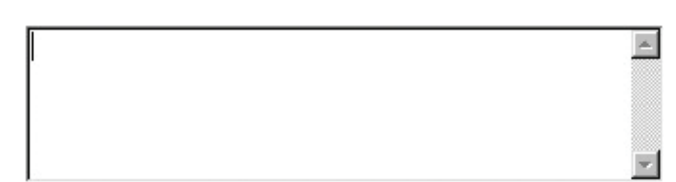